# 华为 **HiLens**

最佳实践

文档版本 01 发布日期 2024-04-30

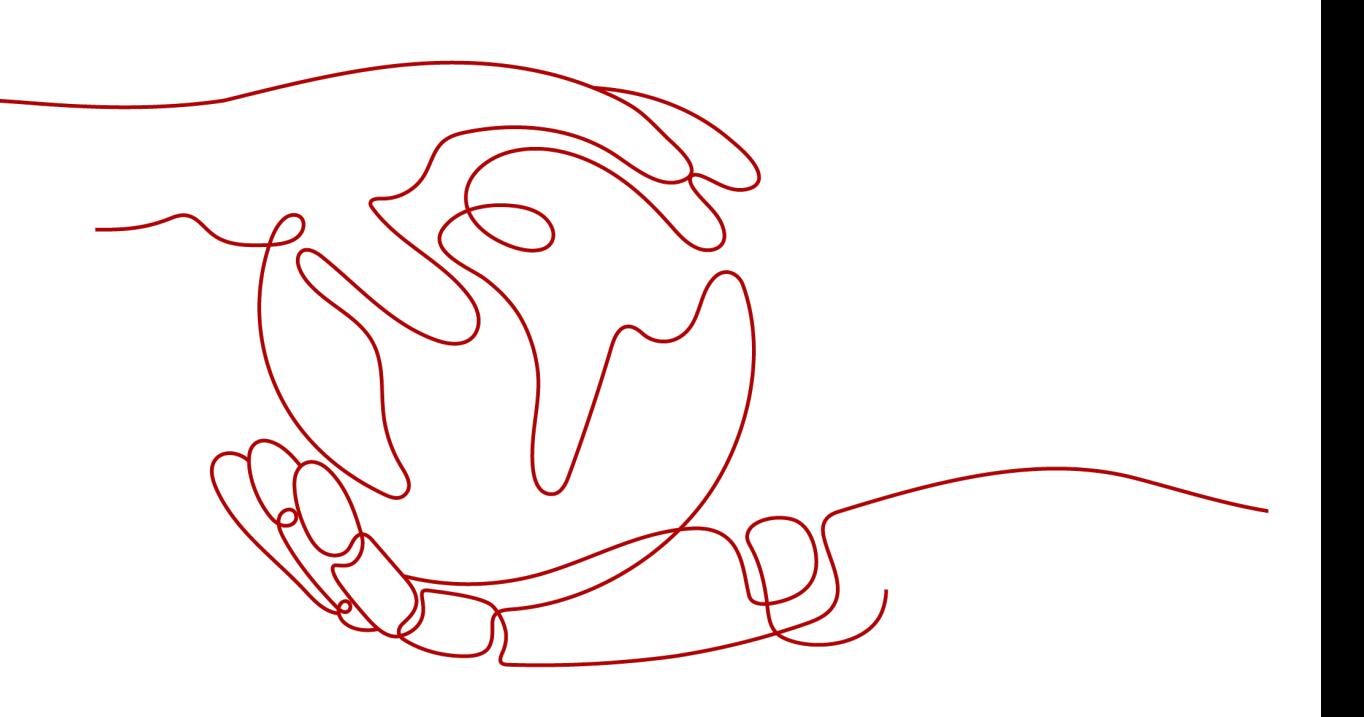

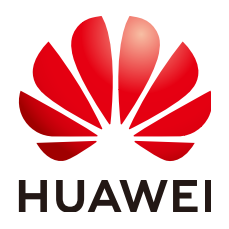

## 版权所有 **©** 华为云计算技术有限公司 **2024**。 保留一切权利。

非经本公司书面许可,任何单位和个人不得擅自摘抄、复制本文档内容的部分或全部,并不得以任何形式传 播。

# 商标声明

**SI** 和其他华为商标均为华为技术有限公司的商标。 本文档提及的其他所有商标或注册商标,由各自的所有人拥有。

## 注意

您购买的产品、服务或特性等应受华为云计算技术有限公司商业合同和条款的约束,本文档中描述的全部或部 分产品、服务或特性可能不在您的购买或使用范围之内。除非合同另有约定,华为云计算技术有限公司对本文 档内容不做任何明示或暗示的声明或保证。

由于产品版本升级或其他原因,本文档内容会不定期进行更新。除非另有约定,本文档仅作为使用指导,本文 档中的所有陈述、信息和建议不构成任何明示或暗示的担保。

# 华为云计算技术有限公司

地址: 贵州省贵安新区黔中大道交兴功路华为云数据中心 邮编:550029

网址: <https://www.huaweicloud.com/>

目录

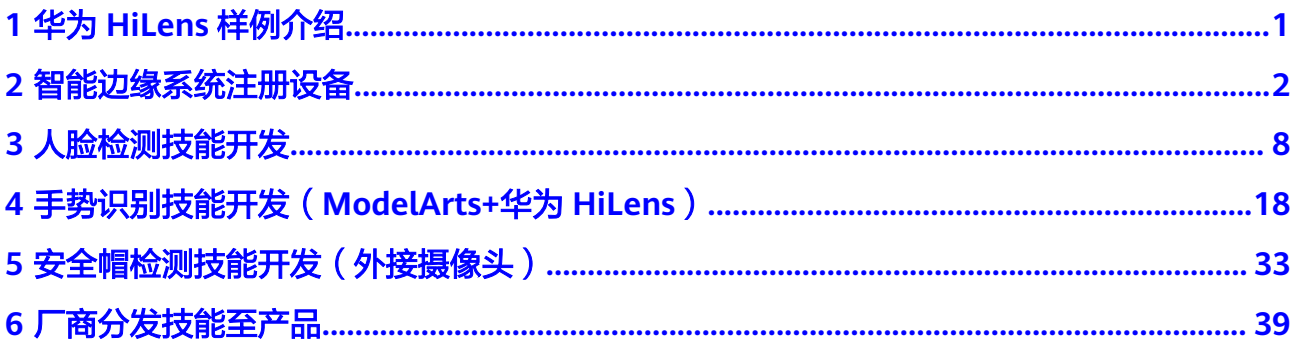

# **1** 华为 **HiLens** 样例介绍

<span id="page-3-0"></span>在最佳实践文档中,提供了针对多种场景、多种功能的华为HiLens样例,方便您通过 如下案例快速了解使用华为HiLens的流程和操作。

- [智能边缘系统注册设备:](#page-4-0) 针对已升级HiLens Kit系统固件版本至2.2.200.011的 HiLens Kit设备,介绍如何在智能边缘系统注册设备至华为HiLens管理控制台。
- [人脸检测技能开发:](#page-10-0)基于人脸检测的Caffe模型,使用华为HiLens的模型导入和技 能开发功能,新建一个全新的人脸检测技能。
- [手势识别技能开发\(](#page-20-0)**ModelArts+**华为**HiLens**):基于手势识别的模型训练数 据,使用ModelArts的模型训练、转换功能和华为HiLens技能开发功能,新建一个 全新的手势识别技能。
- [安全帽检测技能开发\(外接摄像头\):](#page-35-0) 基于安全帽检测技能模板,介绍如何外接 IPC摄像头,并使用POST输出技能的过程。
- [厂商分发技能至产品](#page-41-0):针对生产海思35xx系列芯片的摄像头的设备商,介绍如何 通过华为HiLens管理控制台管理设备产品、订购技能,然后将License分发至产品 设备,使得厂商的设备具备AI能力。

<span id="page-4-0"></span>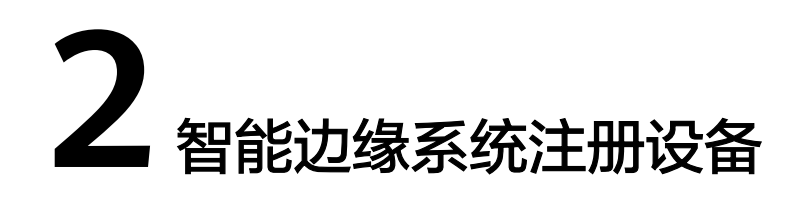

本章节针对已升级HiLens Kit系统固件版本至2.2.200.011的HiLens Kit设备,介绍如何 在智能边缘系统注册设备至华为HiLens管理控制台。设备注册至华为HiLens管理控制 台后,可以在华为HiLens控制台上管理设备和技能等。

#### 说明

- 使用智能边缘系统注册设备默认注册至"北京四"区域。
- 如果需要操作HiLens Kit的系统文件等配置,可以使用SSH注册并登录设备,详情请见<mark>使用</mark> **SSH**[注册设备。](https://support.huaweicloud.com/usermanual-hilens/hilens_02_0048.html#section2)

本样例以设备IP为"192.168.2.111"为例,介绍如何在智能边缘系统注册设备。

开始使用样例前,请根据<mark>准备工作</mark>罗列的要求,提前完成准备工作。具体注册步骤如 下所示:

- 步骤**1**:网线连接**PC**与**HiLens Kit**
- 步骤**2**:互通**PC**与**[HiLens Kit](#page-5-0)**网络
- 步骤**3**[:同步时区和时间](#page-6-0)
- 步骤**4**[:配置无线网络](#page-7-0)
- 步骤**5**:注册**[HiLens Kit](#page-8-0)**
- 步骤**6**:在华为**HiLens**[管理控制台查看设备状态](#page-8-0)

# 准备工作

- 已注册华为云帐号,且在使用华为HiLens前检查帐号状态,帐号不能处于欠费或 冻结状态。
- 已购买HiLens Kit设备,并准备好网线,电脑(PC),路由器,HDMI线。
- HiLens Kit设备已升级系统固件版本至2.2.200.011,详情请见升级**[HiLens Kit](https://support.huaweicloud.com/usermanual-hilens/hilens_02_0084.html)**系统 [固件版本。](https://support.huaweicloud.com/usermanual-hilens/hilens_02_0084.html)

# 步骤 **1**:网线连接 **PC** 与 **HiLens Kit**

HiLens Kit后面板接口如图**[2-1](#page-5-0)**和表**[2-1](#page-5-0)**所示。

#### <span id="page-5-0"></span>图 **2-1** 后面板接口

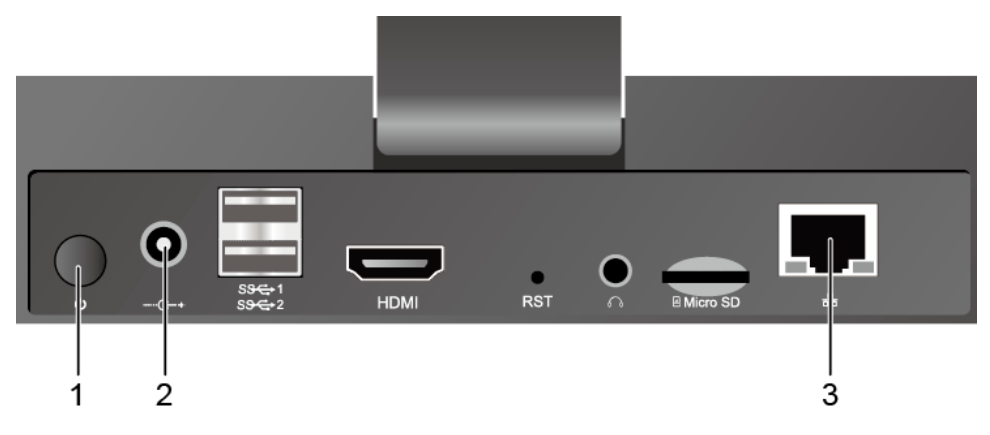

#### 表 **2-1** 后面板接口说明

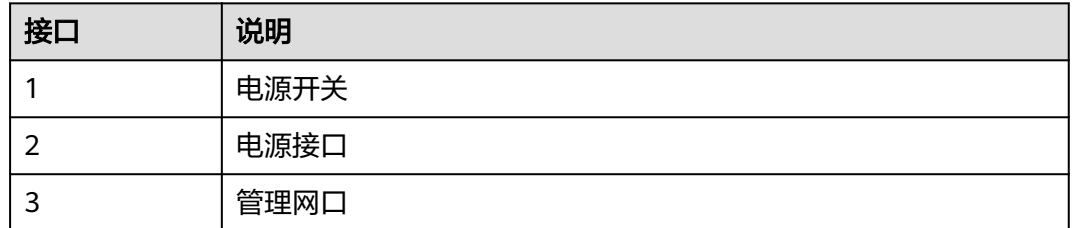

- 步骤**1** 将DC 12V的电源适配器的端口插入HiLens Kit后面板的电源接口。
- 步骤**2** 打开HiLens Kit的电源开关(按住开关键1到2秒放开)。
- 步骤**3** 将网线的一端连接到设备的管理网口上,另一端连接到PC的以太网口上。

#### **----**结束

# 步骤 **2**:互通 **PC** 与 **HiLens Kit** 网络

设置PC机的IP地址、子网掩码或者路由,使PC机能和设备网络互通。

- 步骤1 单击PC右下角网络图标 *,* 单击"网络和Internet设置"。
- 步骤**2** 在"网络和Internet设置"页面,单击"更改适配器选项",进入"网络连接"页面。
- 步骤3 HiLens Kit用网线连到PC后, 在"网络连接"页面上会显示对应的网络连接<sup>。</sup>, 右键单 击该网络连接(一般命名为"本地连接"),单击"属性",弹出"属性"窗口。
- 步骤4 在"属性"设置窗口中, 双击"Intenet 协议版本4", 选择"使用下面的IP地址", 在右侧输入框中输入一个和设备**同一个网段**的IP"192.168.2.2"(以设备IP是 "192.168.2.111"为例 ),单击"子网掩码"文本框,自动生成子网掩码,单击"确 定",完成网络属性修改。

设备的初始IP地址请参见**[HiLens Kit](https://support.huawei.com/enterprise/zh/doc/EDOC1100112066/2347bab9)** 用户指南**>**默认数据中"管理网口初始IP地址"的 "默认值"。

#### <span id="page-6-0"></span>图 **2-2** 修改网络属性

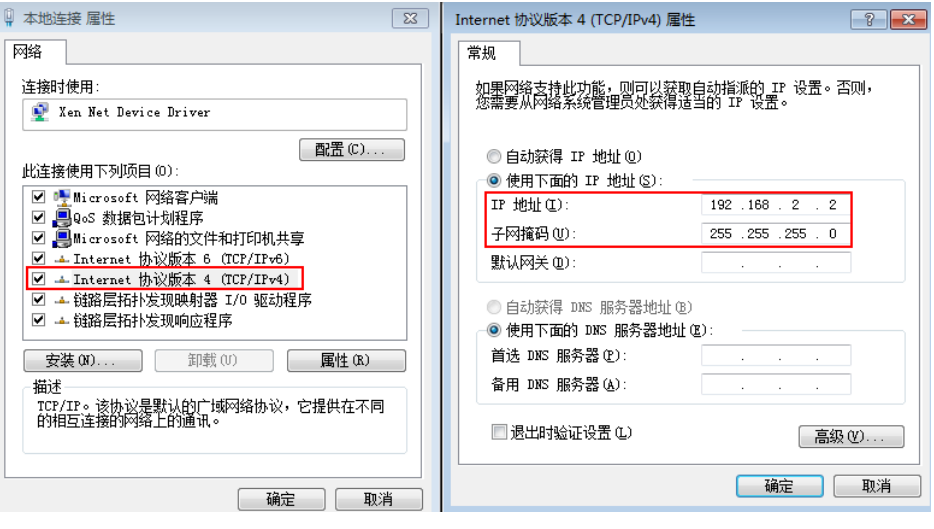

**----**结束

# 步骤 **3**:同步时区和时间

步骤1 在浏览器输入"https://192.168.2.111", 并按"Enter"打开智能边缘系统登录界面 (HiLens IES Web)。

本样例以设备IP是"192.168.2.111"为例,初次登录请使用设备[默](https://support.huawei.com/enterprise/zh/doc/EDOC1100133284/e63f5d68)认IP,详情请见<mark>默</mark> [认参数](https://support.huawei.com/enterprise/zh/doc/EDOC1100133284/e63f5d68)。

步骤**2** 在"用户名"和"密码"输入框中输入登录的用户名和密码。

默认参数请见<mark>默认参数</mark>。修改初识用户名和密码请见<mark>修改初识用户名和密码</mark>。

步骤**3** 在主菜单中选择"管理>时间"。

进入"设置系统时间"页面。

步骤**4** "地区"选择"亚洲","时区"选择"上海",单击"保存"。

系统会自动退出。

步骤**5** 重新在浏览器输入"https://192.168.2.111",并按"Enter"打开并登录智能边缘系 统登录界面(HiLens IES Web)。

本样例以设备IP是"192.168.2.111"为例,初次登录请使用设备默认IP及默认用户名 和密码,详情请见<mark>默认参数</mark>。

步骤**6** 在主菜单中选择"管理>时间"。

进入"设置系统时间"页面。

**步骤7** 核对"时间",如与当前实际时间不一致,单击 $\overset{\text{iii}}{\rule{0pt}{0.5pt}}$ 校正时间,单击"保存"。 若时间不正确,会导致注册后无法安装技能。

#### **----**结束

#### <span id="page-7-0"></span>步骤 4: 配置无线网络

本样例使用无线网络配置组网。如果想使用有线网络方式或同时使用有线和无线方式 配置组网,请参见组网配置。

步骤**1** 在智能边缘系统界面主菜单中选择"管理>网络>有线网络"。

进入"有线网络"配置页面。

步骤2 检查"配置IP地址"区域的"IP地址"是否存在"默认网关"。

图 **2-3** 检查默认网关

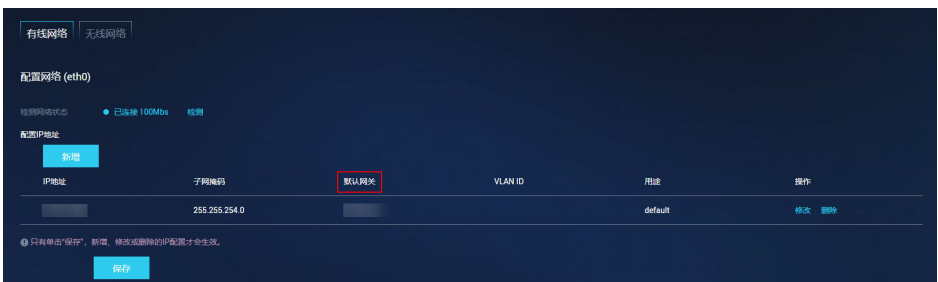

- 若不存在默认网关,请执行下一步。
- 若存在默认网关,请执行以下操作: 单击操作栏"修改",在弹出的"修改IP地址"对话框中,删除"默认网关"文 本框中的已有值,单击"确定"。 执行下一步。
- 步骤**3** 在主菜单中选择"管理>网络>无线网络"。 进入"无线网络"配置页面。
- 步骤4 单击**】 ,打开WIFI开关。** 搜索附近热点,可连接附近的无线网络。
- 步骤5 单击C,可刷新热点信息。
- **步骤6** 单击 <mark>。连接</mark>

弹出信息提示框。

步骤**7** 在"WIFI密码"文本框中输入WIFI密码。单击"确定"。 页面右上角弹出"连接成功",完成无线网络连接路由器。

# <span id="page-8-0"></span>图 **2-4** 无线连接路由器

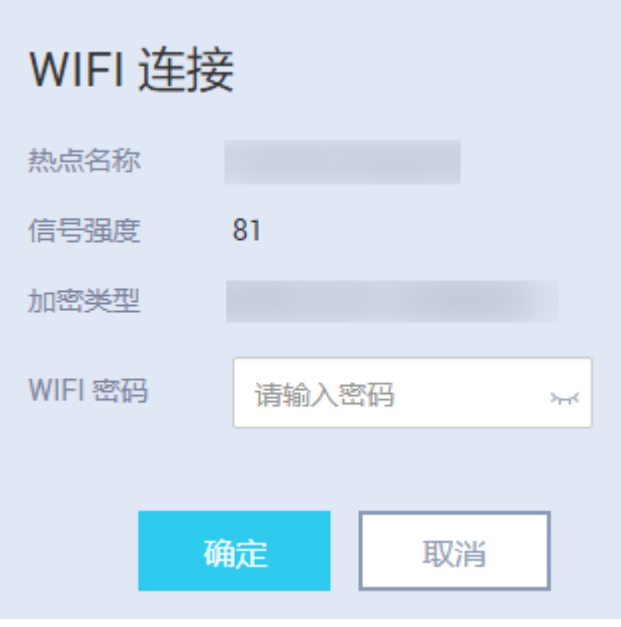

**----**结束

- 步骤 **5**:注册 **HiLens Kit**
	- 步骤1 在智能边缘系统主菜单中选择"维护>网管注册"。

进入"配置网管注册"页面。

- 步骤**2** "选择网管模式"勾选"华为HiLens云平台注册",按表**2-2**填写注册设备的基本信 息。
	- 表 **2-2** 注册设备参数说明

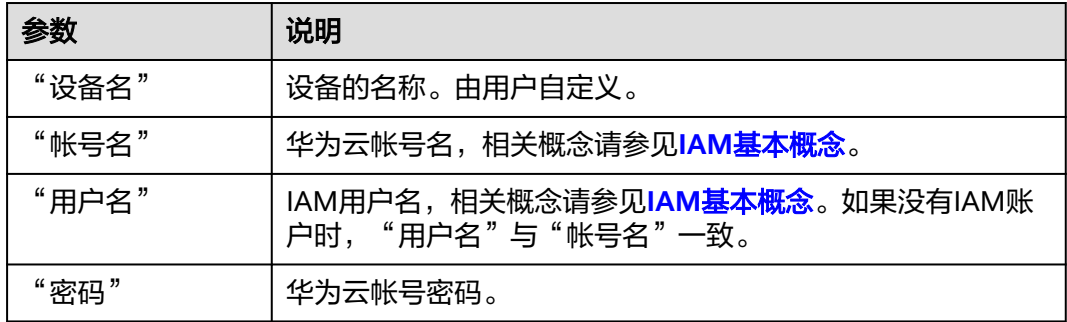

步骤**3** 单击"保存"。

页面右上方提示"注册成功"。

**----**结束

# 步骤 **6**:在华为 **HiLens** 管理控制台查看设备状态

步骤**1** 登录华为**HiLens**[管理控制台](https://console.huaweicloud.com/hilens/?region=cn-north-4#/hilens/deviceAuthority),确认控制台左上角处于"北京四"区域。

步骤**2** 在管理控制台左侧菜单栏单击"设备管理>设备列表",默认设备列表展现所有设备。 查看到您所注册的设备列表,且设备状态处于"在线"状态,则说明您的设备成功注 册。

如果设备状态处于离线状态,或其他原因注册失败,请参见**[HiLens Kit](https://support.huaweicloud.com/hilens_faq/HiLens_03_0005.html)**注册失败排查 原因。

图 **2-5** 设备状态

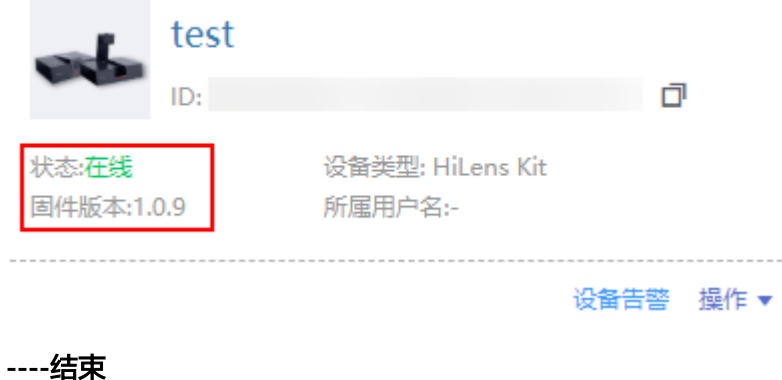

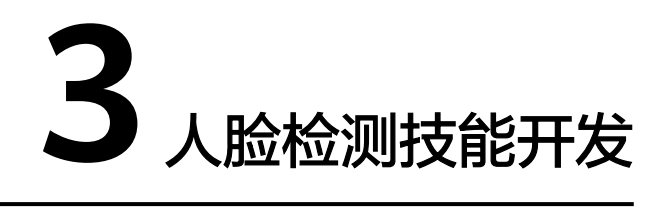

<span id="page-10-0"></span>针对业务开发者,华为HiLens提供了导入(转换)模型功能和开发技能的功能,您可 以自行开发模型并导入华为HiLens,根据业务诉求编写逻辑代码,然后基于您自定义 的算法模型和逻辑代码新建技能。

本章节提供了一个人脸检测技能的样例,介绍从模型导入到查看技能效果,新建一个 全新技能的全流程,帮助您快速熟悉华为HiLens技能开发的使用过程。

开始使用样例前,请仔细阅读<mark>准备工作</mark>罗列的要求,提前完成准备工作。具体技能开 发的步骤如下所示:

- 步骤**1**:准备数据
- 步骤**2**[:导入\(转换\)模型](#page-11-0)
- 步骤**3**[:新建技能](#page-13-0)
- 步骤**4**[:\(可选\)发布技能](#page-17-0)
- 步骤**5**[:安装技能](#page-18-0)
- 步骤6: 启动技能

# 准备工作

- 已注册华为云帐号,且在使用华为HiLens前检查帐号状态,帐号不能处于欠费或 冻结状态。
- 已购买HiLens Kit设备, 并准备好网线, 电脑, 路由器, HDMI线, 显示屏。
- 成功注册设备HiLens Kit设备至华为HiLens控制台,详情请参见注册**[HiLens Kit](https://support.huaweicloud.com/usermanual-hilens/hilens_02_0048.html)**。
- 登录OBS服务,创建桶和文件夹,用于存放样例的模型数据。创建名称为 "hilens-test1"OBS桶,创建名称为"face-detection"文件夹和名称为"facedetection-output"的文件夹。 创建OBS桶和文件夹的操作指导请参见<mark>[创建桶](https://support.huaweicloud.com/usermanual-obs/obs_03_0306.html)和[新建文件夹](https://support.huaweicloud.com/usermanual-obs/obs_03_0316.html)</mark>。为保证模型数据能 正常访问,请务必保证创建的OBS桶与华为HiLens在同一区域。 占用OBS资源的操作均会收取一定费用,收费规则请参见[对象存储服务](https://www.huaweicloud.com/pricing.html?tab=detail#/obs) **OBS**。

# 步骤 1: 准备数据

华为HiLens在公共OBS桶中提供了人脸检测技能的示例模型,命名为 "face\_detection\_model",因此本文的操作示例使用此示例模型进行技能开发。您 需要执行如下操作,将模型文件上传至您的OBS目录下,即准备工作中您创建的OBS 目录"hilens-test1/face-detection"。

- <span id="page-11-0"></span>步骤1 单击[模型下载链接,](https://hilens-guide-cn-north-4.obs.cn-north-4.myhuaweicloud.com/face_detection_model.zip)将人脸检测案例示例模型"face\_detection\_model"下载至本 地,在文件存放目录完成签名校验(Windows系统推荐使用Git工具),验证成功将返 回OK。执行命令如下: echo ec5160c48f5ba6025dac696d7ff8b827f1902f6aa712b6969609cb5f290d149a face\_detection\_model.zip | sha256sum -c
- 步骤2 在本地,将"face detection model"压缩包解压。例如解压至本地 "face\_detection\_model"文件夹下,包括两个子文件夹"caffemodel+transfer"和 "logic\_code"。
- 步骤3 参考上<mark>传文件</mark>,将"caffemodel+transfer"文件夹下的3个文件上传至"hilens-test1/ face-detection" OBS路径下,包含caffe模型文件".caffemodel"和".prototxt"和 配置文件".cfg"。

**----**结束

# 步骤 **2**:导入(转换)模型

导入的模型可为".om"格式、".pb"格式或".caffemodel"格式,其中".om"格 式的模型才可以在HiLens Kit上运行,".pb"格式或".caffemodel"格式的模型在 "导入(转换)"过程中,华为HiLens平台会自动将模型转换为".om"格式。

- 步骤**1** 登录华为**HiLens**[管理控制台](https://console.huaweicloud.com/hilens/),在左侧导航栏中选择"技能开发>模型管理",进入 "模型管理"页面。
- 步骤**2** 在"模型管理"页面,单击右上角的"导入(转换)模型"。
- 步骤**3** 在"导入模型"页面,按表**3-1**填写参数,信息确认无误后单击"确定"完成导入。

#### 图 **3-1** 导入模型

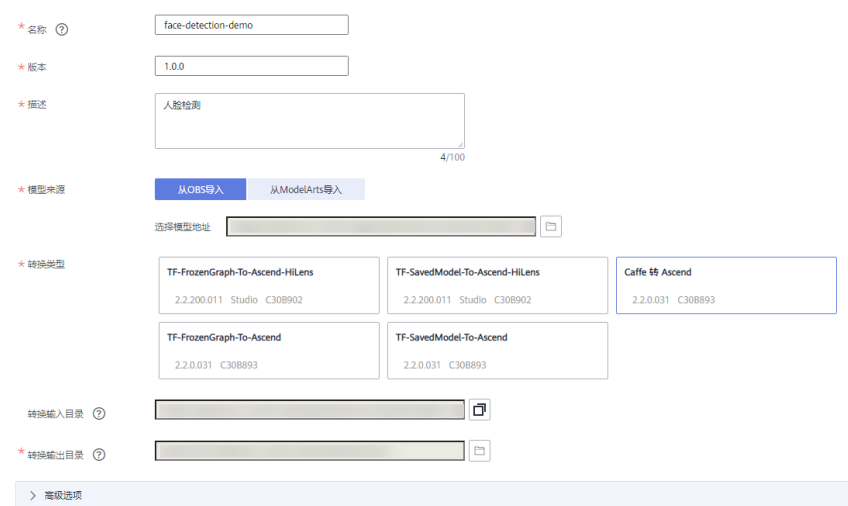

#### 表 **3-1** 导入模型参数

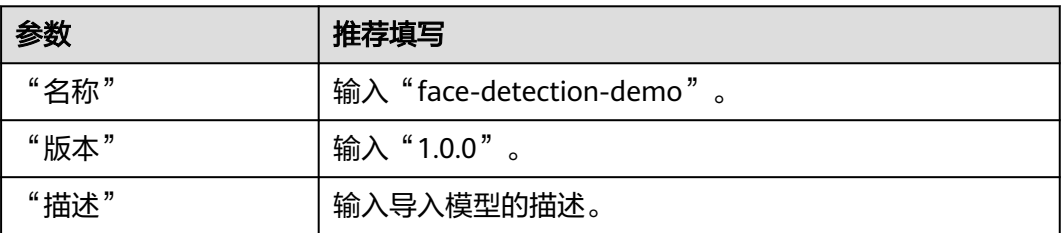

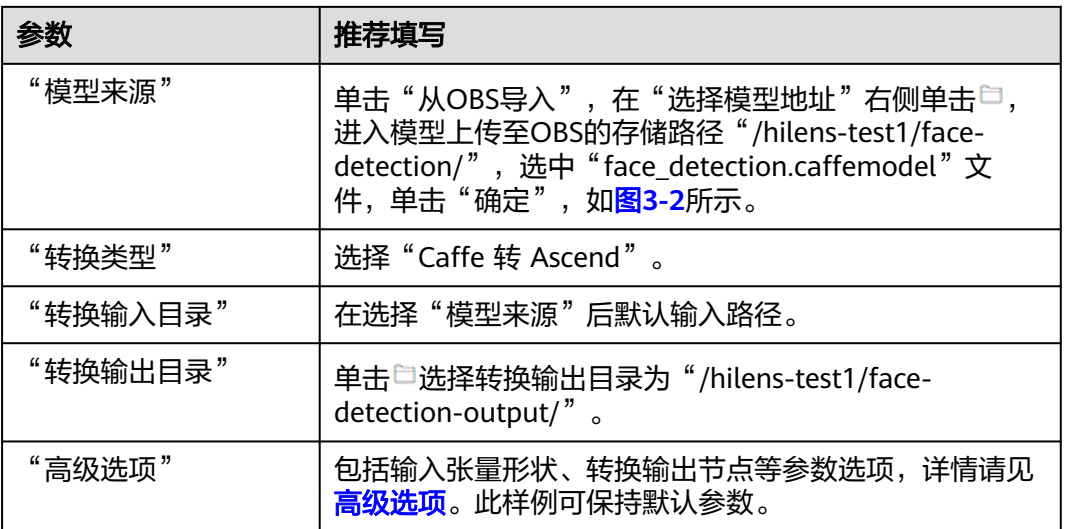

# 图 **3-2** 模型来源

# OBS地址

 $\pmb{\times}$ 

如果没有合适的存储桶或文件夹,可以单击此处跳到OBS进行创建。

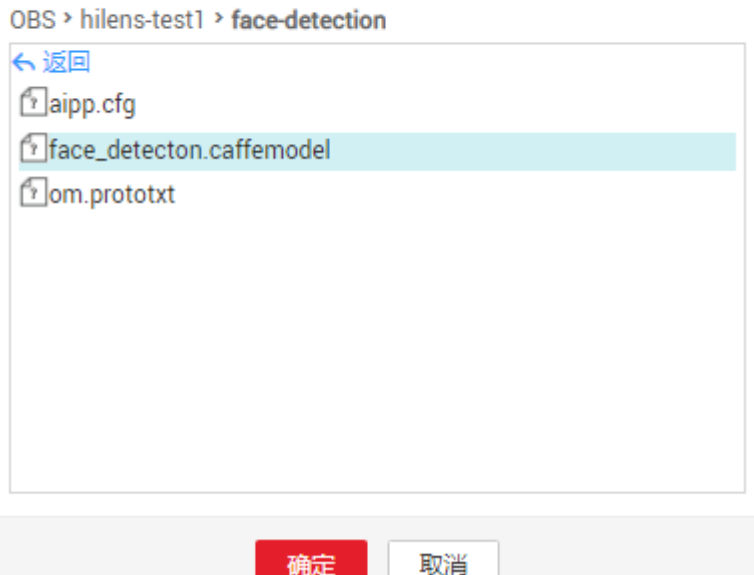

#### <span id="page-13-0"></span>图 **3-3** 导入模型

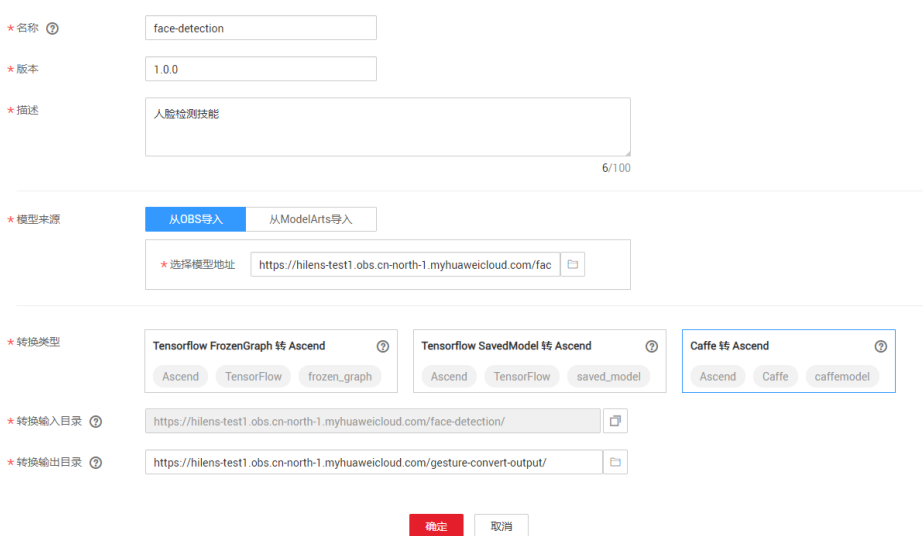

模型导入后,将进入"模型管理"页面,您导入的模型可从列表中查看模型导入(转 换 )的状态,包括"转换中"、"转换失败"、"转换成功"、"导入失败"、"导 入成功",当状态为"导入成功"时,您可以在华为HiLens管理控制台新建技能。

#### **----**结束

#### 步骤 **3**:新建技能

- 步骤1 在华为HiLens管理控制台的左侧导航栏中选择"技能开发>技能管理",进入技能列 表。
- **步骤2** 在"技能管理"页面,单击右上角"新建技能",进入"创建技能"页面。
- 步骤3 在"创建技能"页面, 在"技能模板"中选择"使用空模板"后, 填写"基本信息" 和"技能内容"。此样例可不填"运行时配置(可选)"、"难例上传设置(可 选)"和"弹性技能参数(可选)"。

#### 基本信息

按表**3-2**填写基本信息,如图**[3-4](#page-14-0)**所示。

#### 表 **3-2** 基本信息参数

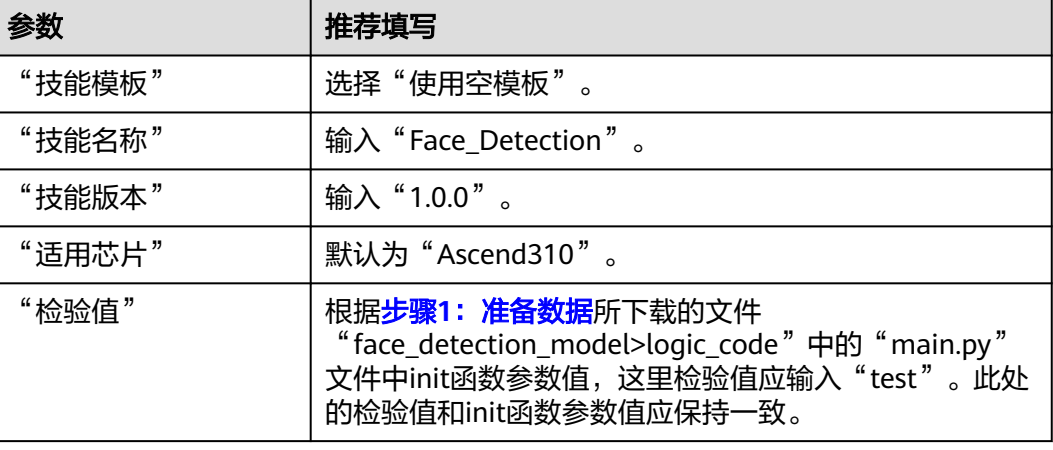

<span id="page-14-0"></span>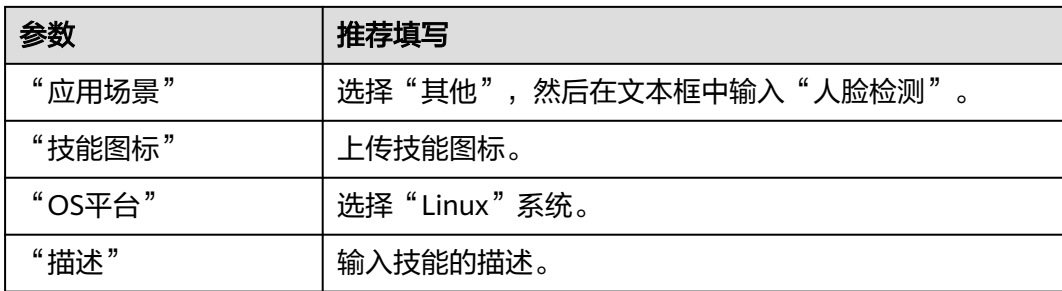

# 图 **3-4** 填写基本信息

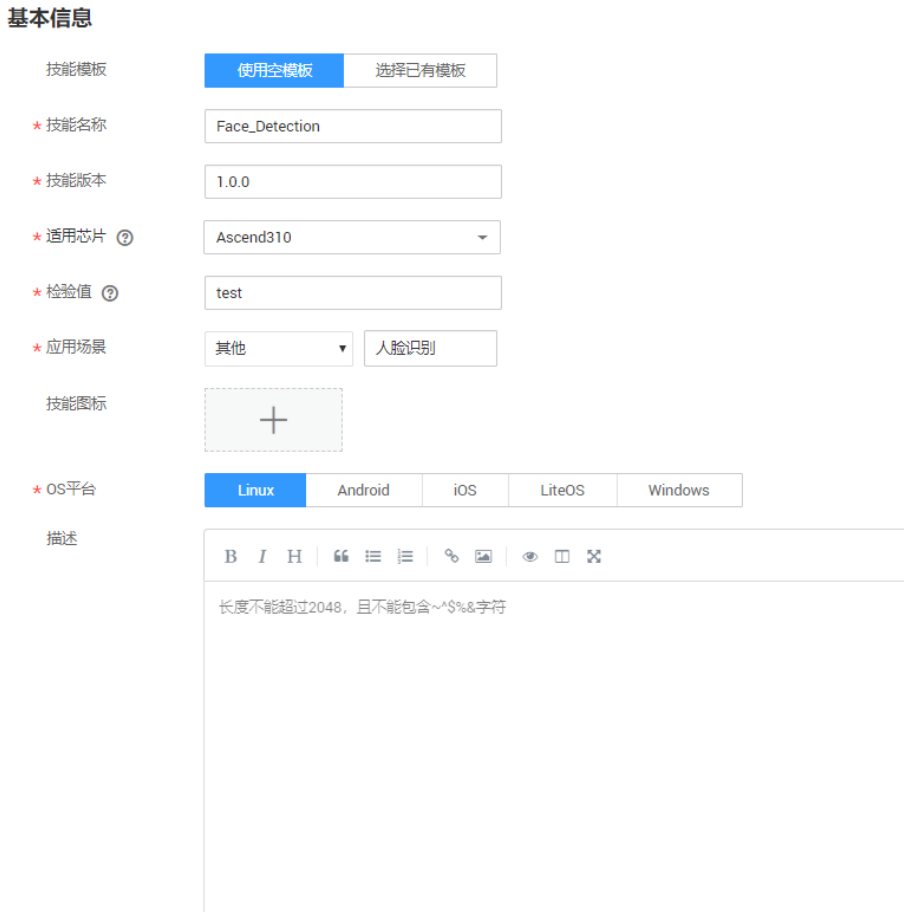

## 技能内容

根据您的模型和逻辑代码情况,按表**3-3**填写技能内容,如图**[3-5](#page-15-0)**所示。

表 **3-3** 技能内容参数

| 参数      | 推荐填写           |
|---------|----------------|
| "技能格式"  | 选择"技能包"格式。     |
| "运行时语言" | 选择"Python3.7"。 |

<span id="page-15-0"></span>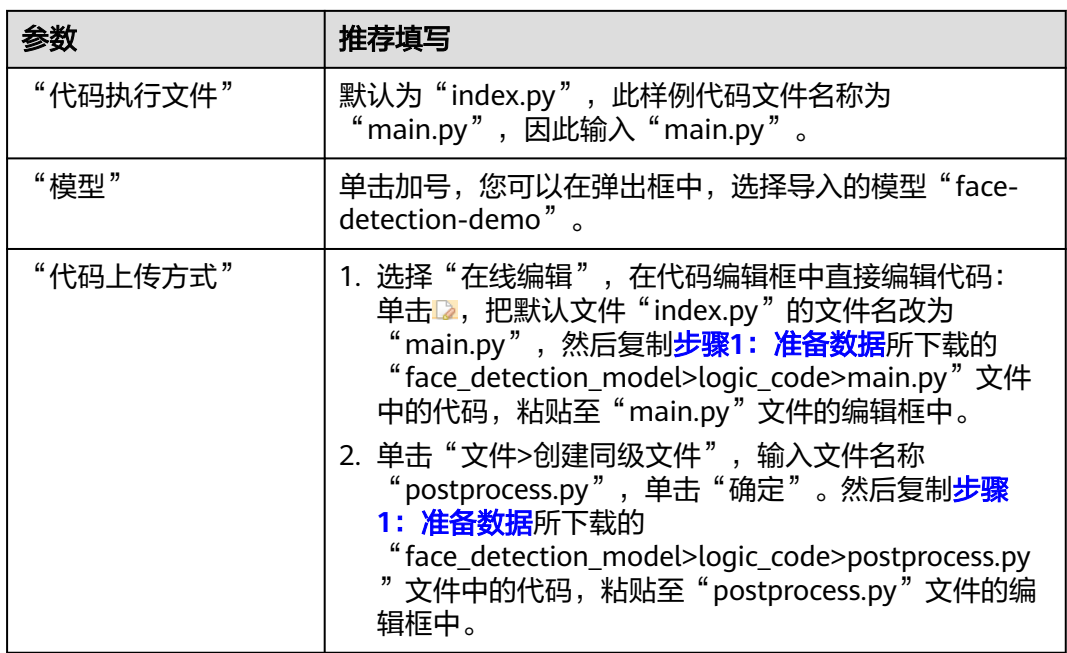

# 图 **3-5** 技能内容

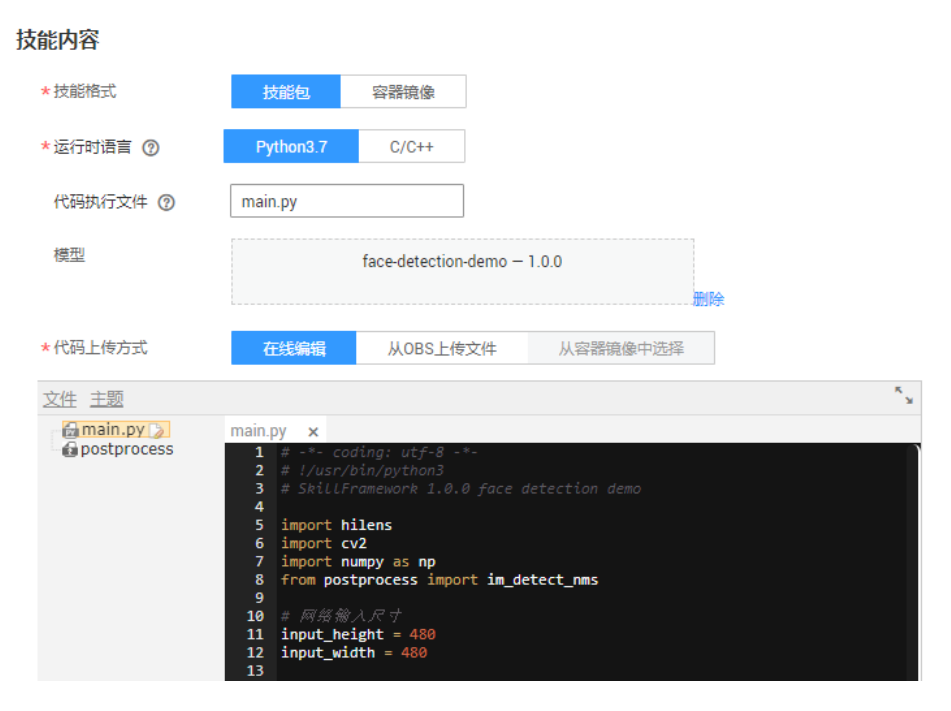

步骤**4** 基本信息和技能内容填写完成后,您可以在界面右侧查看其配置参数值,如果某个字 段填写错误,在右侧会显示一个小红叉。

确认信息无误后,单击"确定"完成技能创建。

#### 图 **3-6** 确认信息并完成新建技能

# 基本信息 ⊙

- 技能模板 使用空模板
- \* 技能名称 Face Detecti...
- \* 技能版本  $100$
- \*适用芯片 Ascend310
- \* 松验值 test
- \* 应用场景 其他-人脸检测

技能图标

\* OS平台 Linux 描述

## 技能内容 ©

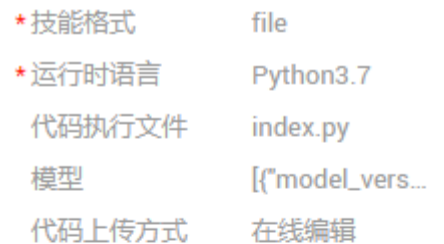

```
运行时配置 (可选) ⊙
```
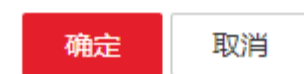

#### **----**结束

创建完成后,您的技能将进入"技能开发>技能管理"页面,且状态为"未发布",您 可以执行发布操作,将技能发布至技能市场;您也可以安装技能至设备,并查看设备 使用技能效果。

发布后,技能将处于"审核中"状态,华为HiLens工作人员将在3个工作日内完成审 核,请您耐心等待。当审核通过后,状态将变更为"审核通过,已发布"。

# <span id="page-17-0"></span>步骤 **4**:(可选)发布技能

- 步骤1 在华为HiLens管理控制台,单击左侧导航栏"技能开发>技能管理",进入"技能管 理"页面。
- 步骤**2** 选择需要发布的技能,单击右边的"发布"。
- 步骤**3** 在弹出的"发布技能"对话框中,按表**3-4**设置相关信息,单击"确定"。

#### 图 **3-7** 发布技能至技能市场

# 发布技能

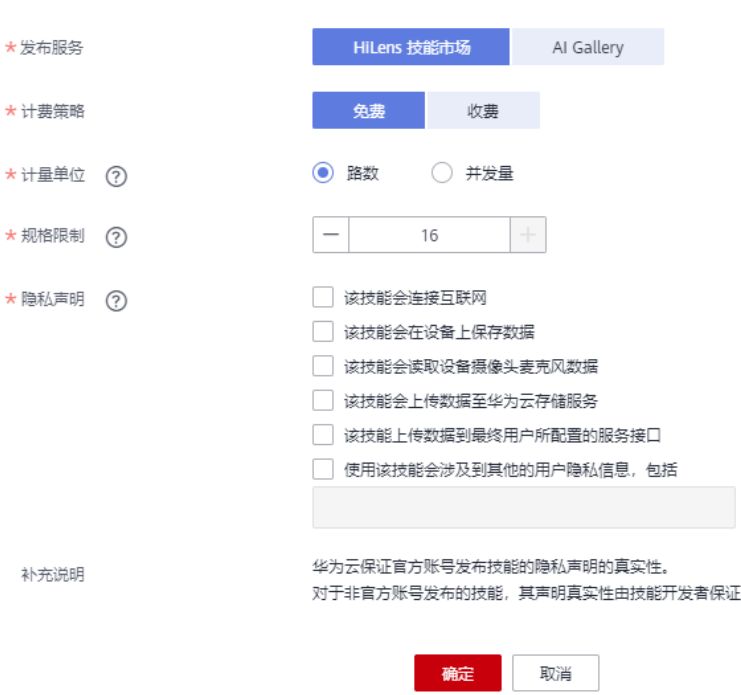

#### 表 **3-4** 发布技能参数说明

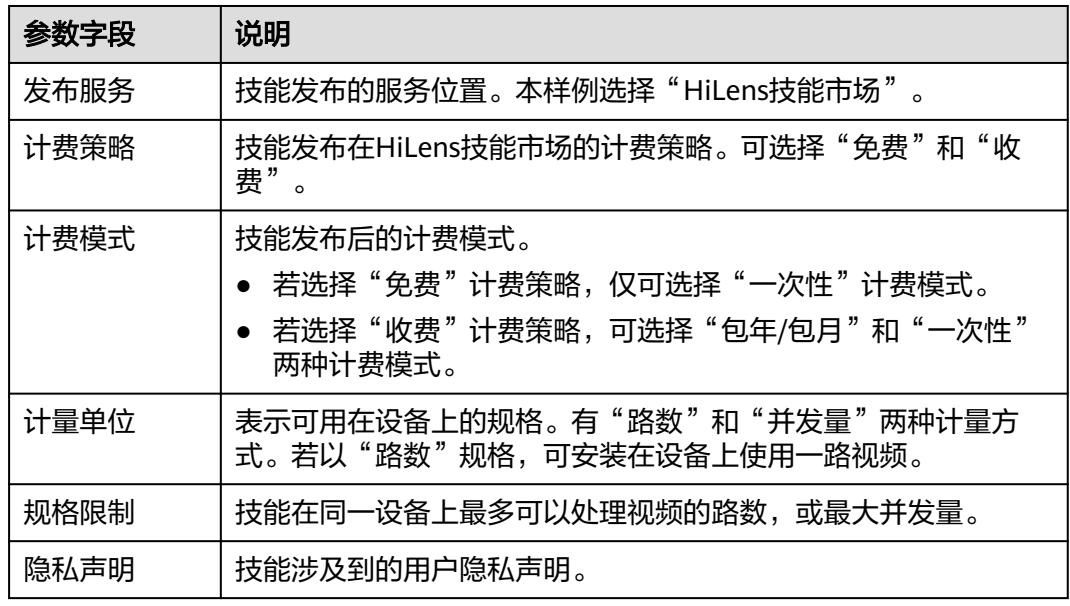

<span id="page-18-0"></span>提交之后,将发送至华为HiLens后台,由工作人员进行审核,3个工作日之内完成审 核,请您耐心等待。

**----**结束

#### 步骤 **5**:安装技能

- 步骤**1** 在"技能开发>技能管理"页面,选择已开发的的技能,单击右侧"安装"。
- 步骤2 勾选已注册且状态显示在线的设备,单击"安装",安装成功后单击"确定",完成 安装技能操作,如图3-8所示。

安装过程中,华为HiLens管理控制台会将技能包下发到设备。下发技能包需要一段时 间,可以从进度条中看到技能安装进度,下发完成后"进度"栏会提示"安装成 功"。

#### 图 **3-8** 安装成功

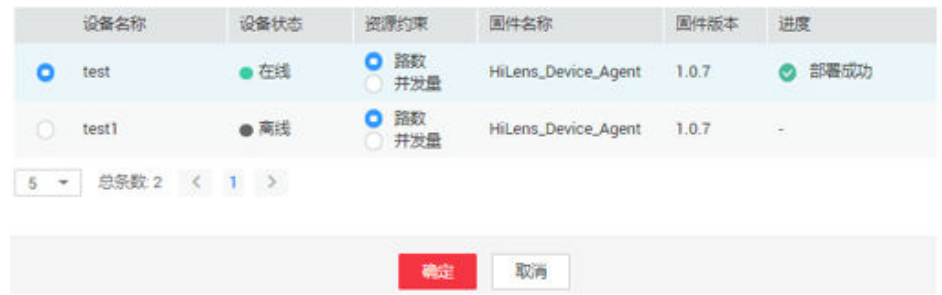

安装成功后,您可以启动技能查看技能输出数据。

#### **----**结束

- 步骤 6: 启动技能
	- 步骤**1** 使用HDMI视频线缆连接HiLens Kit视频输出端口和显示器。
	- 步骤**2** 单击左侧导航栏"设备管理>设备列表",进入"设备列表"页面。
	- 步骤**3** 单击已注册设备的设备卡片,进入设备详情页,默认进入"技能管理"页签,已安装 的人脸检测技能状态为"停止",单击操作列的"启动",并单击"确定",确定启 动技能运行在端侧设备上。

等待一会,当状态变为"运行中",则技能成功运行在端侧设备上。

已安装的技能状态说明如表**[3-5](#page-19-0)**所示。

#### 图 **3-9** 查看技能状态

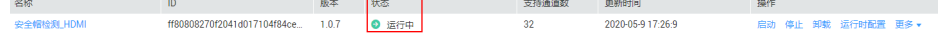

#### <span id="page-19-0"></span>表 **3-5** 安装技能状态

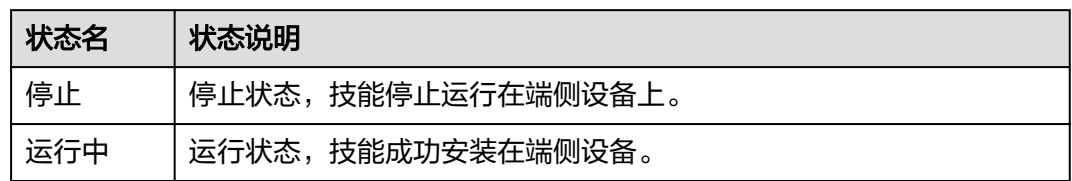

# 技能处于"运行中"状态时,您可以通过显示器查看技能输出的视频数据。

# 图 **3-10** 技能效果

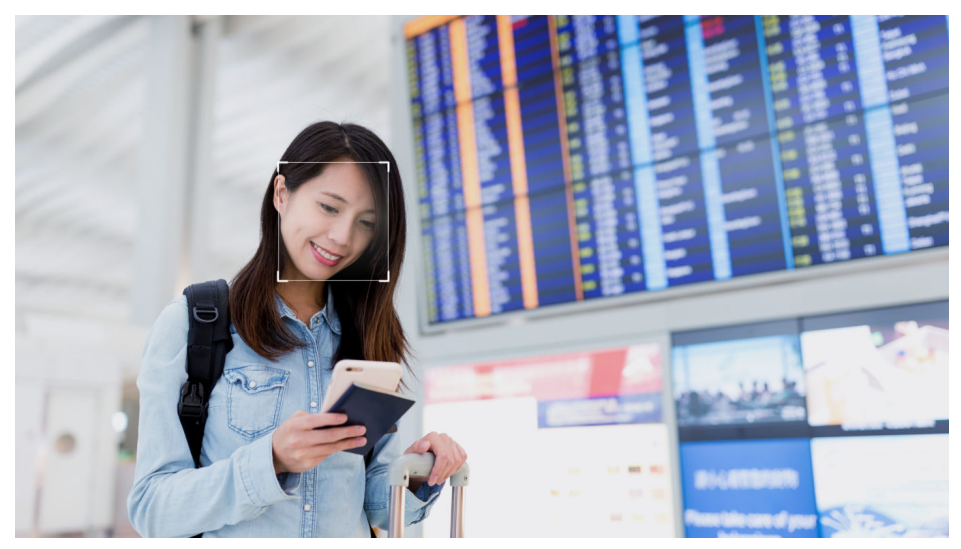

**----**结束

# <span id="page-20-0"></span>**4** 手势识别技能开发(**ModelArts+**华为 **HiLens**)

ModelArts是面向AI开发者的一站式开发平台,您可以使用ModelArts开发一个用于华 为HiLens平台的算法模型,然后基于您自定义的算法模型和逻辑代码新建技能。

本章节提供了一个手势识别技能的样例,介绍从模型训练到查看技能效果,新建一个 全新技能的全流程,帮助您快速熟悉华为HiLens技能开发的使用过程。

开始使用样例前,请仔细阅读<mark>准备工作</mark>罗列的要求,提前完成准备工作。具体技能开 发的步骤如下所示:

- 步骤1[:准备数据](#page-21-0)
- 步骤**2**[:创建数据集](#page-21-0)
- 步骤**3**[:订阅算法](#page-23-0)
- 步骤**4**[:使用订阅算法创建训练作业](#page-24-0)
- 步骤**5**[:转换模型](#page-26-0)
- 步骤**6**[:导入模型至华为](#page-27-0)**HiLens**
- 步骤**7**[:新建技能](#page-28-0)
- 步骤**8**[:\(可选\)发布技能](#page-32-0)
- 步骤**9**[:安装技能](#page-33-0)
- 步骤10: 启动技能

# 准备工作

- 已注册华为云帐号,且在使用华为HiLens前检查帐号状态,帐号不能处于欠费或 冻结状态。
- 已购买HiLens Kit设备,并准备好网线,电脑,路由器,HDMI线,显示屏。
- 成功注册设备HiLens Kit设备至华为HiLens控制台,详情请参见注册**[HiLens Kit](https://support.huaweicloud.com/usermanual-hilens/hilens_02_0048.html)**。
- 登录OBS服务,创建桶和文件夹,用于存放样例的训练数据。创建名称为 "hilens-gesture"OBS桶,区域选择"华北-北京四",创建如下文件夹:
	- "gesture-data":用于存放训练模型的数据。
	- "gesture-data-output":用于存放模型输出数据。
	- "gesture-data-record":用于存放日志。

– "gesture-convert-output":用于存放转换模型后的输出文件。

创建OBS桶和文件夹的操作指导请参见<mark>[创建桶](https://support.huaweicloud.com/usermanual-obs/obs_03_0306.html)和[新建文件夹](https://support.huaweicloud.com/usermanual-obs/obs_03_0316.html)</mark>。为保证模型数据能 正常访问,请务必保证创建的OBS桶与华为HiLens在同一区域。 占用OBS资源的操作均会收取一定费用,收费规则请参见[对象存储服务](https://www.huaweicloud.com/pricing.html?tab=detail#/obs) **OBS**。

# <span id="page-21-0"></span>步骤 **1**:准备数据

华为HiLens在公共OBS桶中提供了手势识别技能的用于模型训练的示例数据,命名为 gesture\_recognition\_data",因此本文的操作示例使用此示例模型进行技能开发。 您需要执行如下操作,将模型文件上传至您的OBS目录下,即准备工作中您创建的 OBS目录"hilens-gesture/gesture-recognition"。

- 步骤1 单击[示例数据下载链接,](https://hilens-guide-cn-north-4.obs.cn-north-4.myhuaweicloud.com/gesture_recognition_data.zip)将手势识别案例示例数据"gesture\_recognition\_data"下载 至本地,在文件存放目录完成签名校验(Windows系统推荐使用Git工具),验证成功 将返回OK。执行命令如下: echo 244e86ec55fd54461b5f5eff53a7867f43f72f29778babd3fe89a20e860ca529 gesture\_recognition\_data.zip | sha256sum -c
- 步骤**2** 在本地,将"gesture\_recognition\_data"压缩包解压。例如解压至本地 "gesture\_recognition\_data"文件夹下,包括1个子文件夹"gesture-data"和1个 ".py"文件。
- 步骤**3** 参考[上传文件,](https://support.huaweicloud.com/clientogw-obs/obs_03_0414.html)利用OBS Browser+工具将"gesture\_recognition\_data/gesturedata"文件夹下的所有数据上传至"hilens-gesture/gesture-data"OBS路径下,OBS Browser+使用方法请参见**[OBS Browser+](https://support.huaweicloud.com/browsertg-obs/obs_03_1000.html)**工具指南。

**----**结束

- 步骤 **2**:创建数据集
	- 步骤1 登录[ModelArts](https://console.huaweicloud.com/modelarts/)管理控制台,根据要求完[成访问权限配置](https://support.huaweicloud.com/prepare-modelarts/modelarts_08_0007.html)。
	- 步骤**2** 在左侧菜单栏中选择"数据管理>数据集"。
	- **步骤3** 在数据集管理页面,单击"创建数据集"。在"创建数据集"页面,"数据集输入位 置"选择步骤**1**:准备数据中上传的数据存储目录(OBS路径),需选择到具体图片存 储的父目录。"数据集输出位置",请指定一个空目录,且此目录不能是数据来源目 录下的子目录。"标注类型"选择"图像分类"。

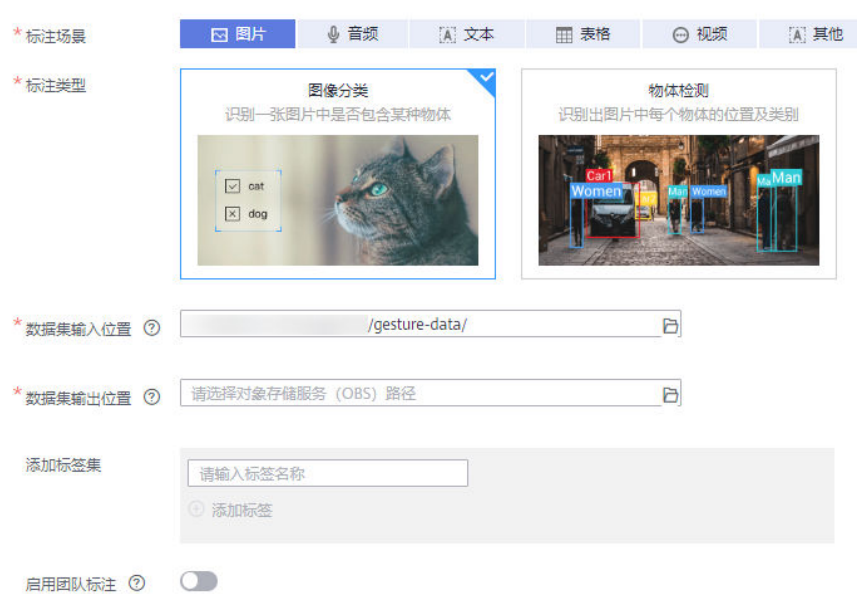

#### 图 **4-1** 创建数据集

步骤**4** 参数填写完成后,单击"创建",完成数据集创建。

进入数据集管理页面,等待数据同步完毕,您可以单击数据集名称进入概览页面,了 解进度。由于提供的样例数据集已完成数据标注,当数据集概览页面显示图片已标 注,表示数据已同步完成。

#### 图 **4-2** 标注进展

标注进展

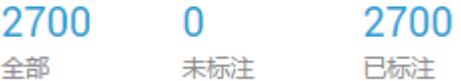

步骤**5** 发布数据集。

在数据集管理页面,单击"发布",在弹出窗口中,根据界面提示进行配置。由于本 示例使用的算法,必须使用切分的数据集进行训练,因此训练验证比例的参数必须设 置,建议设置为"0.8"或"0.9",表示训练集和验证集的比例为"8:2"或"9:  $\overline{1}$ "。

步骤**6** 单击"确定"完成发布数据集。

#### <span id="page-23-0"></span>图 **4-3** 发布数据集

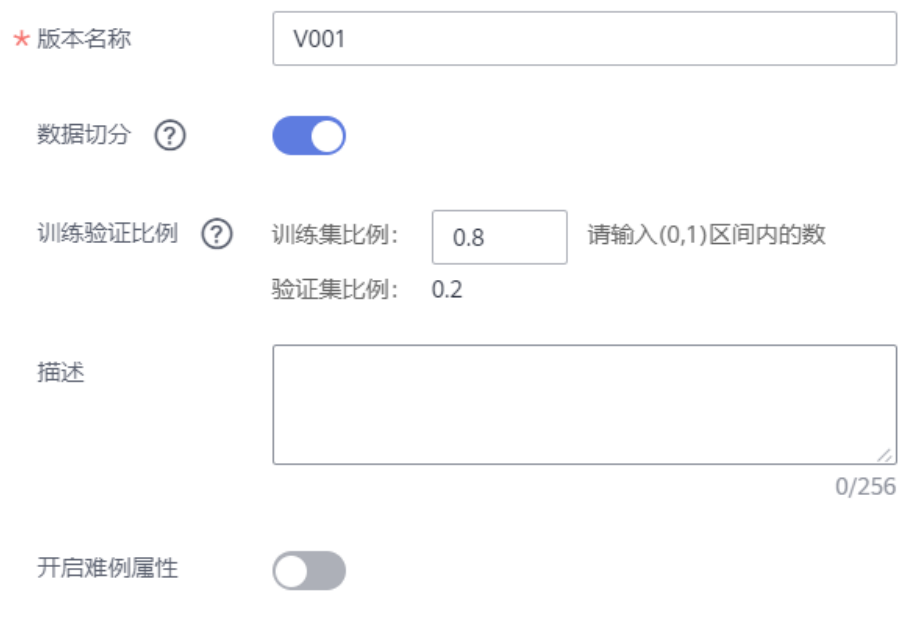

#### **----**结束

# 步骤 **3**:订阅算法

ModelArts官方提供了一个"ResNet\_v1\_50", 算法用途为图像分类, 您可以使用此 算法训练,得到所需的模型。目前"resnet\_v1\_50"算法发布在AI Gallery中。您可以 前往AI Gallery,订阅此算法,然后同步至ModelArts中。

- 步骤**1** 登录ModelArts管理控制台,在左侧菜单栏中选择"AI Gallery"。进入新版AI Gallery。
- 步骤**2** 单击图像分类**[-ResNet\\_v1\\_50](https://developer.huaweicloud.com/develop/aigallery/algo/detail?id=40b66195-5bbe-463d-b8a2-03e57073538d)**,进入算法详情页。
- 步骤**3** 单击右侧的"订阅",根据界面提示完成算法订阅。

此算法由ModelArts官方提供,目前免费开放。订阅算法完成后,页面的"订阅"按钮 显示为"已订阅"。

步骤4 单击详情页的"前往控制台", 此时弹出"选择云服务区域"对话框, 选择ModelArts 对应的区域,然后再单击"确定"。

页面将自动跳转至ModelArts的"算法管理>我的订阅"中同步对应的算法。

#### 图 **4-4** 前往控制台

描述 价格 版本 **B订阅** 

<span id="page-24-0"></span>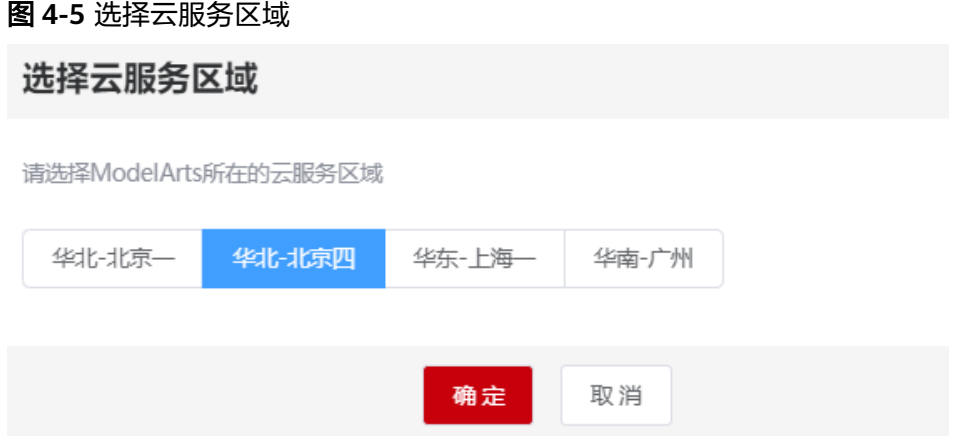

步骤**5** 在ModelArts管理控制台的算法管理页面,算法将自动同步至ModelArts中。

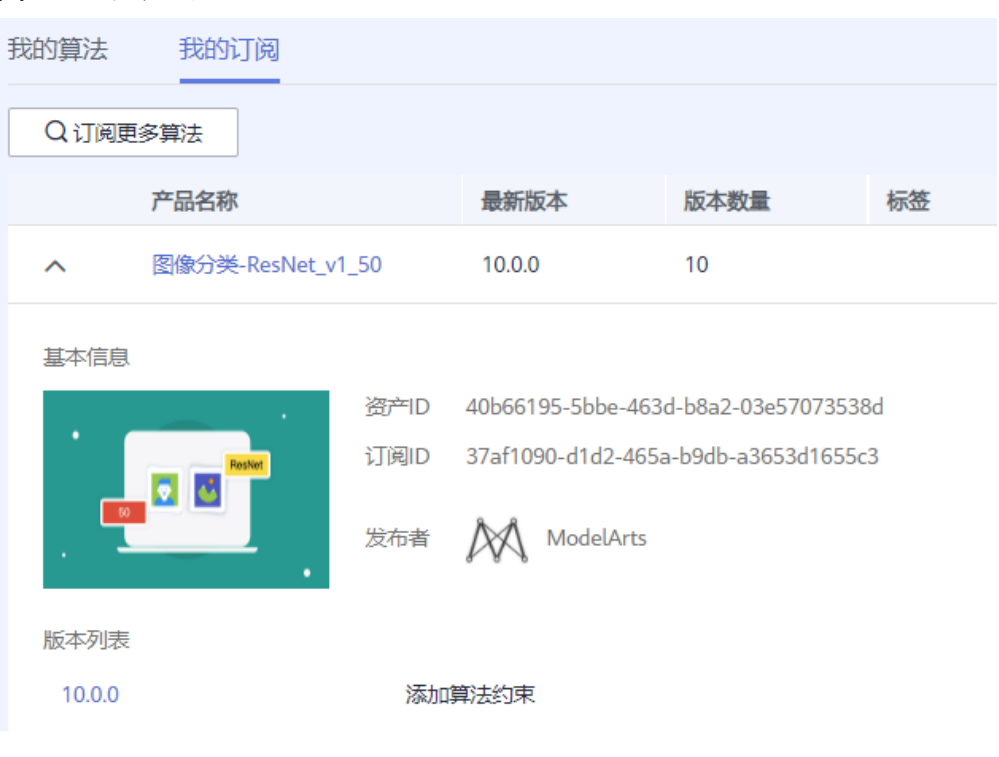

#### 图 **4-6** 同步算法

**----**结束

步骤 **4**:使用订阅算法创建训练作业

算法订阅成功后,算法将呈现在"算法管理>我的订阅"中,您可以使用订阅的 "ResNet\_v1\_50"算法创建训练作业,获得模型。

步骤**1** 进入"算法管理>我的订阅"页面,选择订阅的"ResNet\_v1\_50"算法,单击左侧的 小三角展开算法,在版本列表中,单击"创建训练作业"。

图 **4-7** 创建训练作业

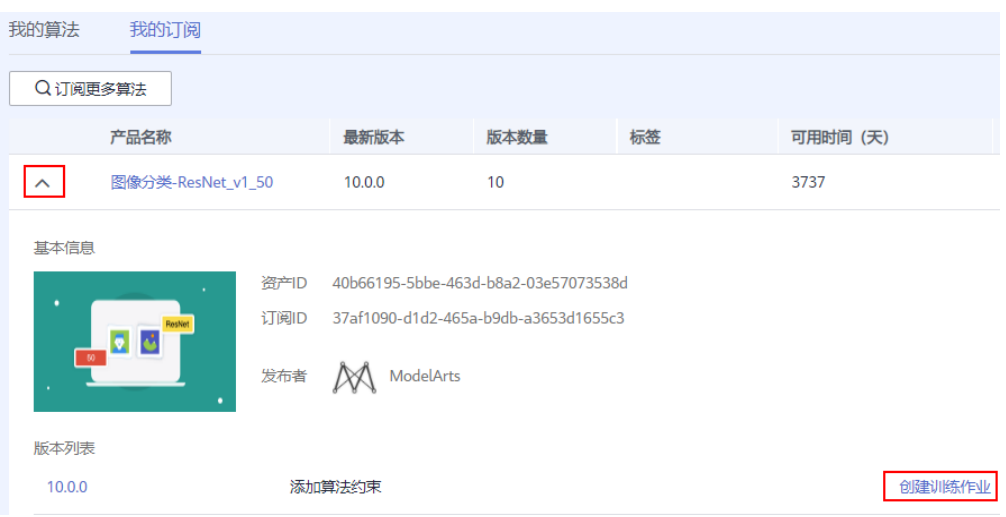

步骤**2** 在"创建训练作业"页面,参考如下说明填写关键参数。

- "算法>我我的订阅":系统默认选择订阅的算法,请勿随意修改。
- "训练输入": 选择数据集,然后从下拉框中选择<mark>步骤2: 创建数据集</mark>中创建好的 数据集。数据集一定要选择切分训练集比例的版本,否则将会导致训练失败。
- "训练输出": 选择训练结果的存储位置(OBS路径)。为避免出现错误, 建议 选择一个空目录用作"训练输出"。本样例选择<mark>准备工作</mark>中已创建的OBS桶 "hilens-gesture"和文件夹"gesture-data-output"。
- "超参": 建议采用默认值。如需进行调优,可参考<mark>算法详情页</mark>的训练参数说 明。
- "资源类型":建议选择加速卡规格的资源类型,训练效率会更高一些。

步骤**3** 参数填写完成后,单击"提交",确认规格,单击"确定",完成训练作业创建。

步骤**4** 进入"训练管理>训练作业(New)"页面,等待训练作业完成。

训练作业运行需要几分钟时间,请耐心等待。根据经验,选择样例数据集,使用加速 卡资源运行,预计3分钟左右可完成。

当训练作业的状态变更为"已完成"时,表示已运行结束。

图 **4-8** 查看训练作业状态

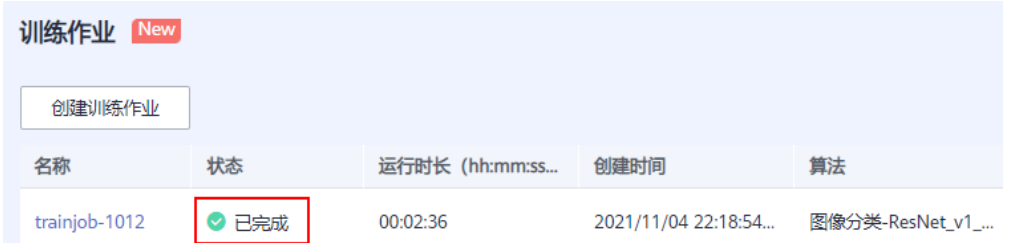

您可以单击训练作业名称,进入详情页面,了解训练作业的"配置信息"、"日 志"、"资源占用情况"和"评估结果"等信息。

您也可以在配置的"训练输出位置"对应的OBS目录下获得训练生成的模型。

**----**结束

# <span id="page-26-0"></span>步骤 **5**:转换模型

- 步骤1 在ModelArts管理控制台中,选择左侧导航栏的"AI应用管理 > 模型转换",进入模 型转换列表页面。
- 步骤**2** 单击左上角的"创建任务",进入任务创建任务页面。
- 步骤**3** 在"创建任务"页面,按表**4-1**填写相关信息,如图**4-9**所示。

#### 表 **4-1** 创建任务参数

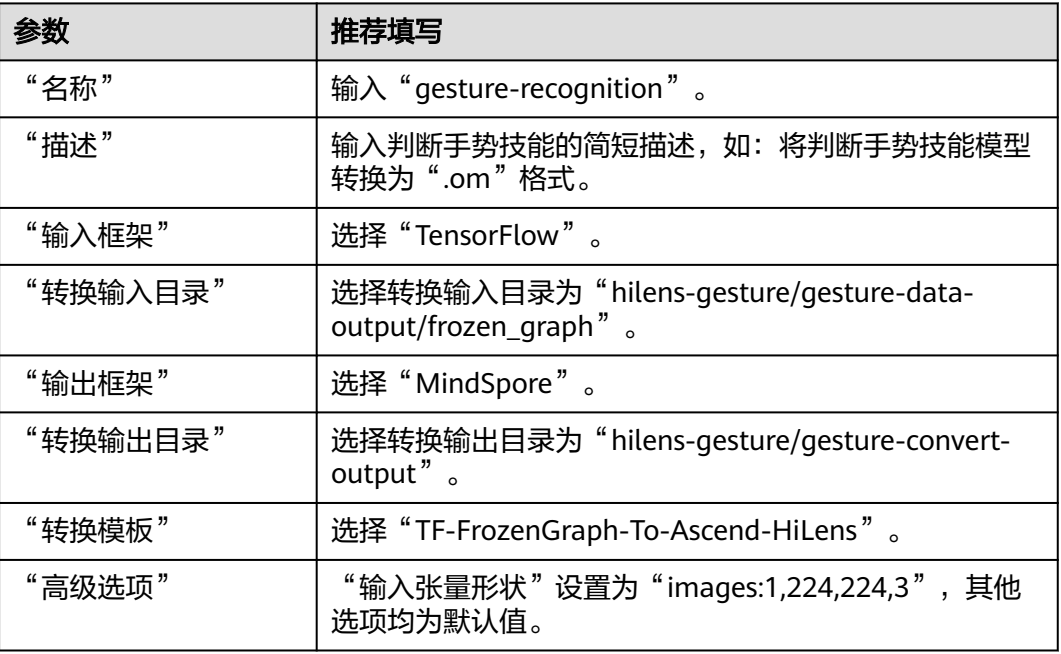

#### 图 **4-9** 创建模型压缩/转换任务

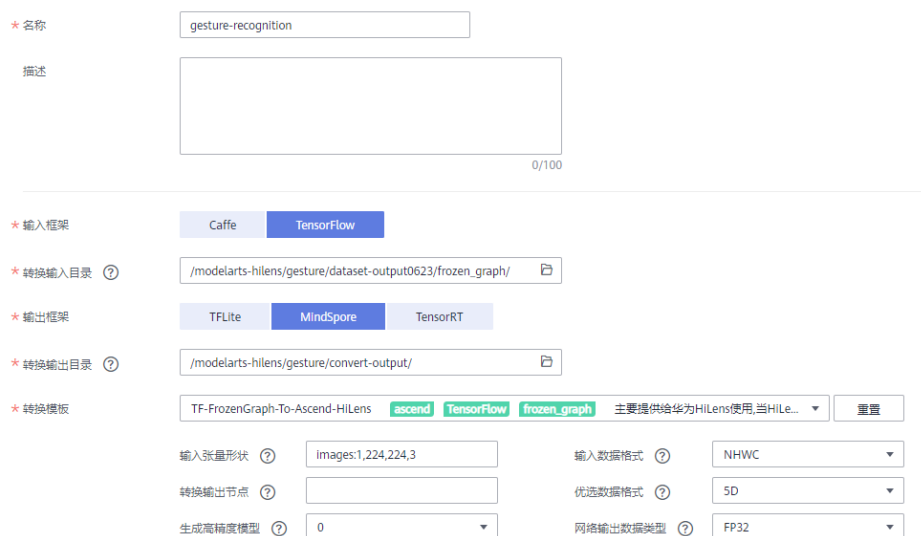

步骤**4** 任务信息填写完成后,单击右下角"立即创建"。

创建完成后,系统自动跳转至"模型压缩/转换列表"中。刚创建的转换任务将呈现在 界面中,其"任务状态"为"初始化"。任务执行过程预计需要几分钟到十几分钟不

<span id="page-27-0"></span>等,请耐心等待,当"任务状态"变为"成功"时,表示任务运行完成并且模型转换 成功。

如果"任务状态"变为"失败",建议单击任务名称进入详情页面,查看日志信息, 根据日志信息调整任务的相关参数并创建新的转换任务。

**----**结束

# 步骤 **6**:导入模型至华为 **HiLens**

步骤1 登录华为HiLens<del>[管理控制台](https://console.huaweicloud.com/hilens/)</del>,在左侧导航栏中选择"技能开发>模型管理",进入 "模型管理"页面。

说明

华为HiLens控制台技能开发所在的区域应和在ModelArts AI Gallery订阅算法的区域图**[4-4](#page-23-0)**一 致。

- 步骤**2** 在"模型管理"页面,单击右上角的"导入(转换)模型"。
- 步骤**3** 在"导入模型"页面,然后参考表**4-2**填写参数,信息确认无误后单击"确定"完成导 入,如<mark>图</mark>4-10所示。

#### 表 **4-2** 导入模型参数

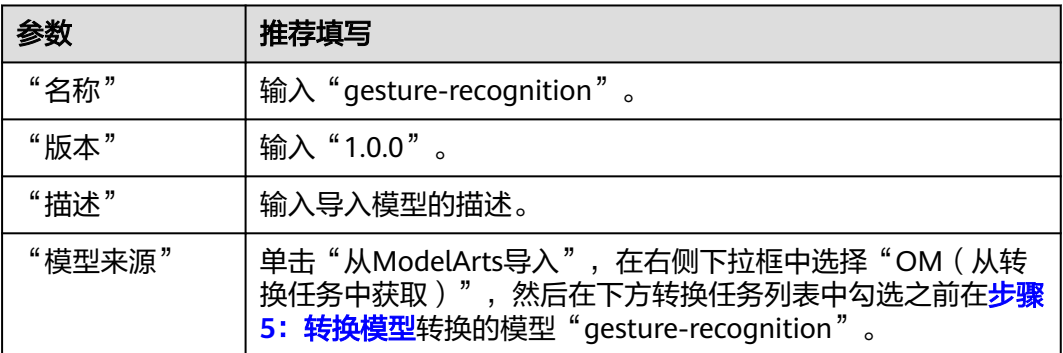

#### 图 **4-10** 导入模型

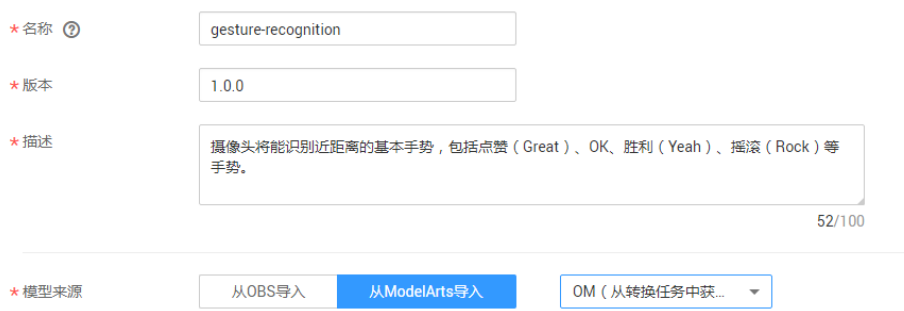

模型导入后,将进入"模型管理"页面,您导入的模型可从列表中查看模型状态,导 入成功后模型"状态"为"导入成功"。

**----**结束

# <span id="page-28-0"></span>步骤 **7**:新建技能

- 步骤1 在华为HiLens管理控制台的左侧导航栏中选择"技能开发>技能管理",进入技能列 表。
- 步骤**2** 在"技能管理"页面,单击右上角"新建技能",进入"创建技能"页面。
- 步骤**3** 在"创建技能"页面,在"技能模板"中选择"使用空模板"后,填写基本信息和技 能内容。

#### 基本信息

按表**4-3**填写技能的基本信息,如图**[4-11](#page-29-0)**所示。

#### 表 **4-3** 技能基本信息参数

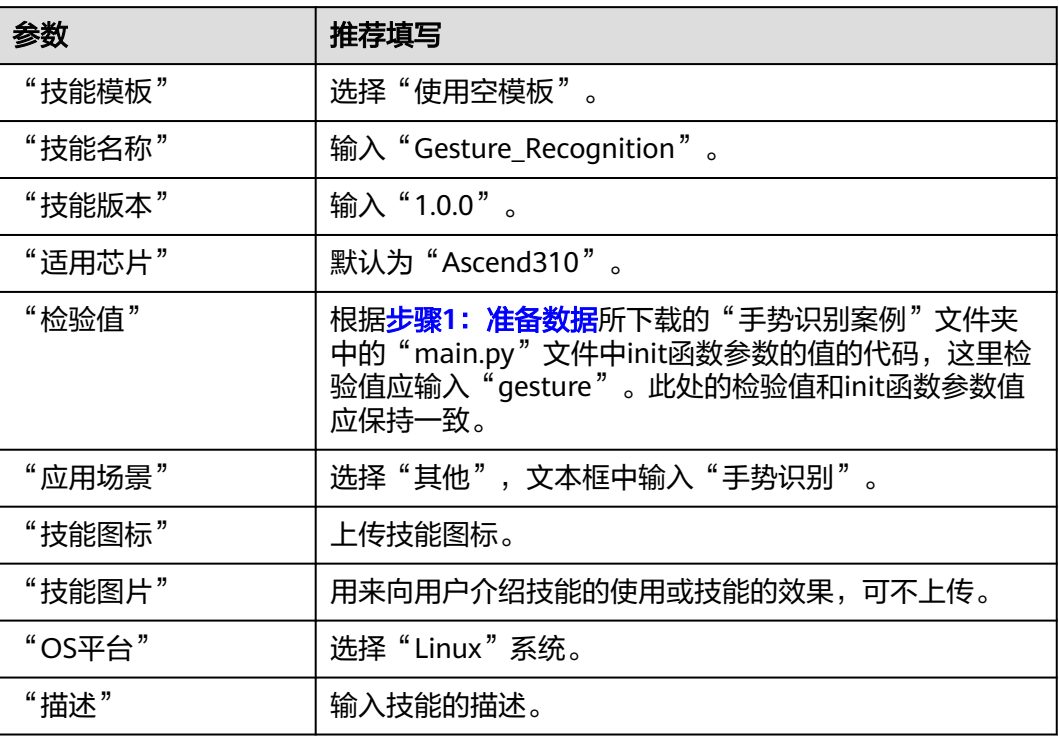

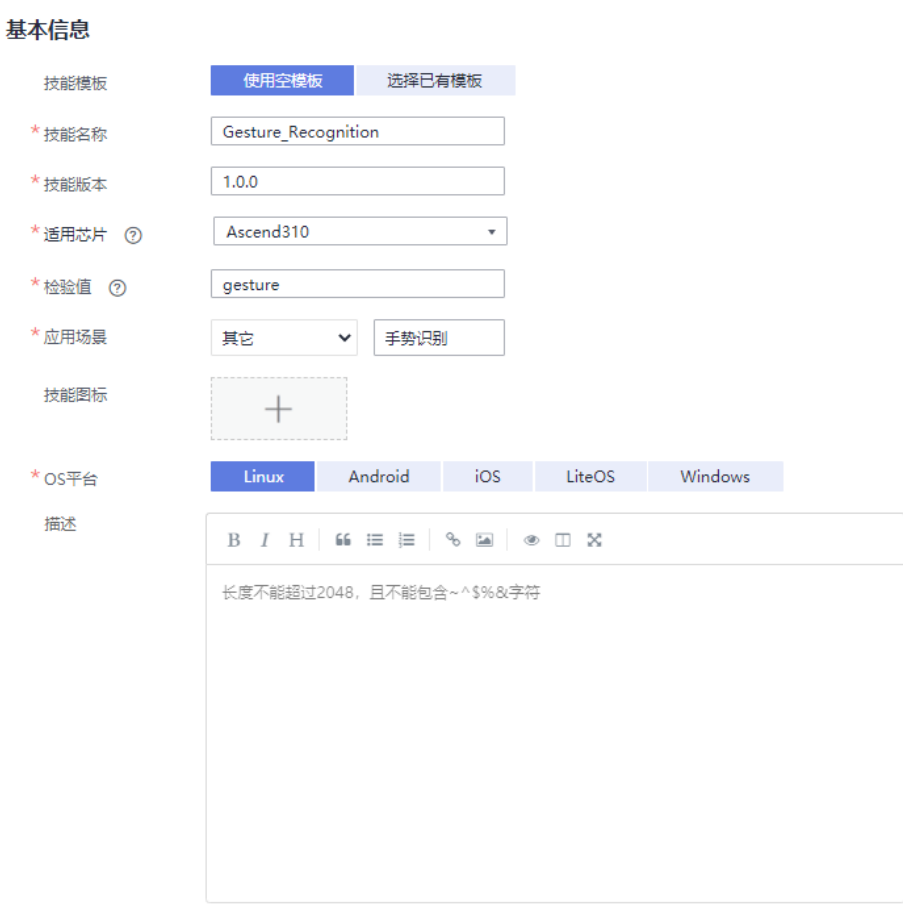

#### <span id="page-29-0"></span>图 **4-11** 填写基本信息

## 技能内容

根据您的模型和逻辑代码情况,按表**4-4**填写技能内容,详细参数说明请参见[技能内](https://support.huaweicloud.com/usermanual-hilens/hilens_02_0022.html#section4) [容](https://support.huaweicloud.com/usermanual-hilens/hilens_02_0022.html#section4)。

表 **4-4** 技能内容参数

| 参数       | 推荐填写                                                                                                    |
|----------|----------------------------------------------------------------------------------------------------|
| "技能格式"   | 选择"技能包"格式。                                                                                                    |
| "运行时语言"  | 选择"Python3.7"。                                                                                                    |
| "代码执行文件" | 默认输入"index.py"。                                                                                                    |
| "模型"     | 单击加号,您可以在弹出框中,选择导入的模型"gesture-<br>recognition".                                                                                                    |
| "代码上传方式" | 选择"在线编辑",在代码编辑框中直接编辑代码,可直接复<br>制步骤1: 准备数据所下载的"手势识别案例"文件夹中的<br>".py"文件中的代码内容,请核对代码中模型名称,保持代码<br>中的模型名称与 <b>步骤5:转换模型</b> 的模型名称一致。此样例中<br>模型名称应是"gesture-recognition.om",如下所示。<br>model = hilens.Model(hilens.get_model_dir() + "gesture-recognition.om") |

#### 图 **4-12** 技能内容

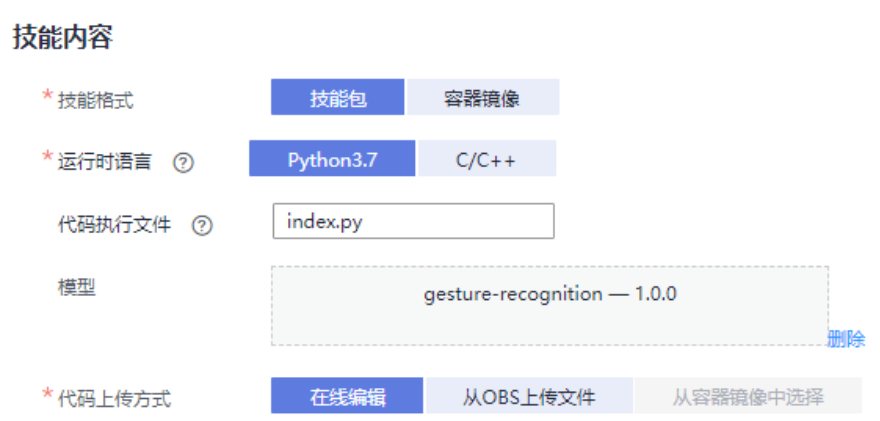

基本信息和技能内容填写完成后,您可以在界面右侧查看其配置参数值,如果某个字 段填写错误,在右侧会显示一个小红叉。

步骤**4** 确认信息无误后,单击"确定"完成技能创建。

图 **4-13** 确认信息并完成新建技能

#### 基本信息 ♥

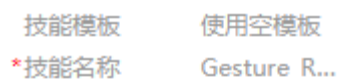

- \*技能版本 1.0.0
- \*适用芯片 Ascend310
- \*检验值 aesture
- \*应用场景 其它-手势… 技能图标
- \*OS平台 Linux 描述

#### 技能内容 ◎

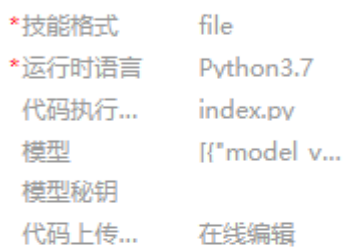

运行时配置 (可选) ©

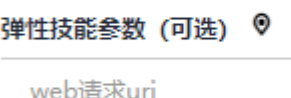

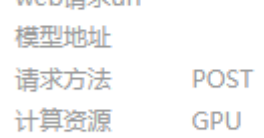

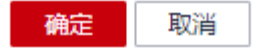

#### **----**结束

创建完成后,您的技能将进入"技能开发>技能管理"页面,且状态为"未发布",您 可以执行发布操作,将技能发布至技能市场;您也可以安装技能至设备,并查看设备 使用技能效果。

# <span id="page-32-0"></span>步骤 **8**:(可选)发布技能

- 步骤1 在华为HiLens管理控制台,单击左侧导航栏"技能开发>技能管理",进入"技能管 理"页面。
- 步骤**2** 选择需要发布的技能,单击右边的"发布"。
- 步骤**3** 在弹出的"发布技能到技能市场"对话框中,按图**4-14**设置相关信息,单击"确 定"。

图 **4-14** 发布技能

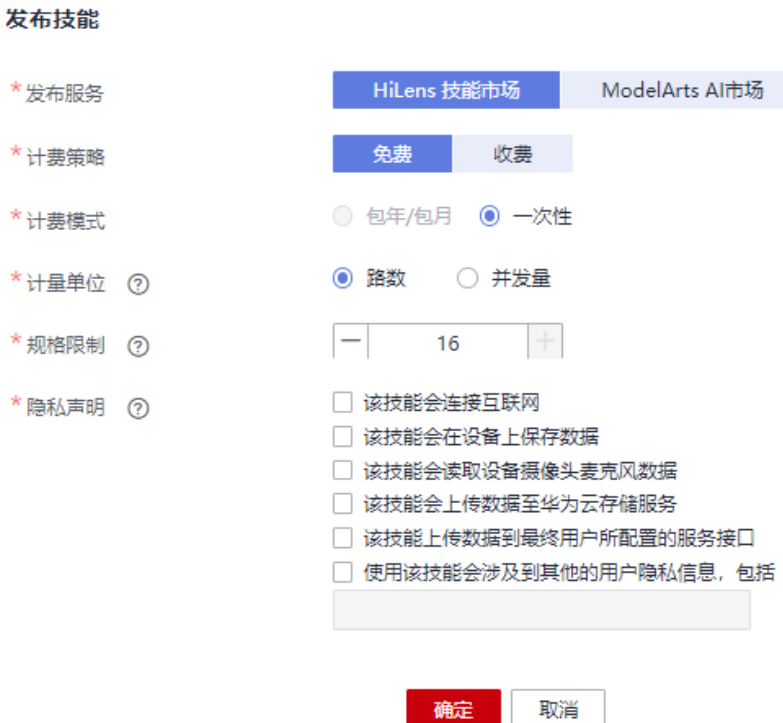

#### 表 **4-5** 发布技能参数说明

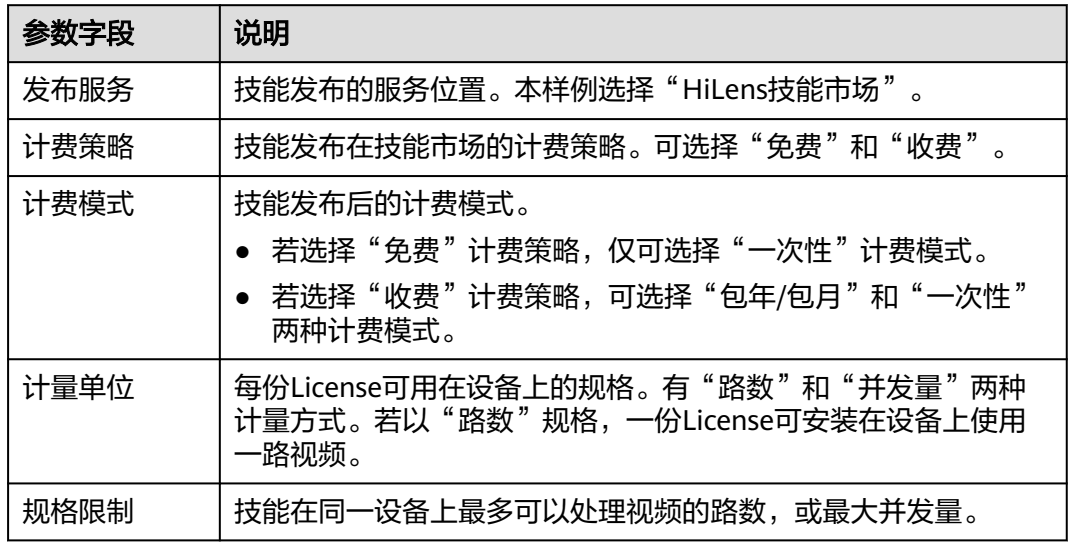

<span id="page-33-0"></span>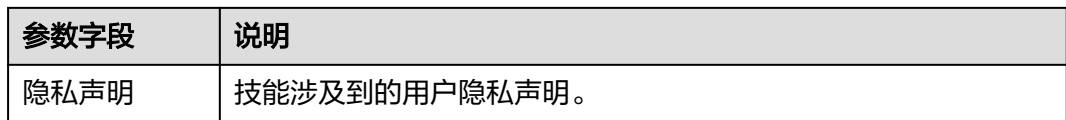

提交之后,将发送至华为HiLens后台,由工作人员进行审核,3个工作日之内完成审 核,请您耐心等待。当审核通过后,状态将变更为"审核通过,已发布"。

#### **----**结束

#### 步骤 **9**:安装技能

- 步骤1 在"技能开发>技能管理"页面,选择已开发的的技能,单击右侧操作列"安装"。
- 步骤2 勾选已注册且状态在线的设备,单击"安装",安装成功后单击"确定",完成安装 技能操作,如图**4-15**所示。

安装过程中,华为HiLens管理控制台会将技能包下发到设备。下发技能包需要一段时 间,可以从进度条中看到技能安装进度,下发完成后"进度"栏会提示"安装成 …,<br>功"。

#### 图 **4-15** 安装成功

安装技能"Gesture Recognition "到设备。

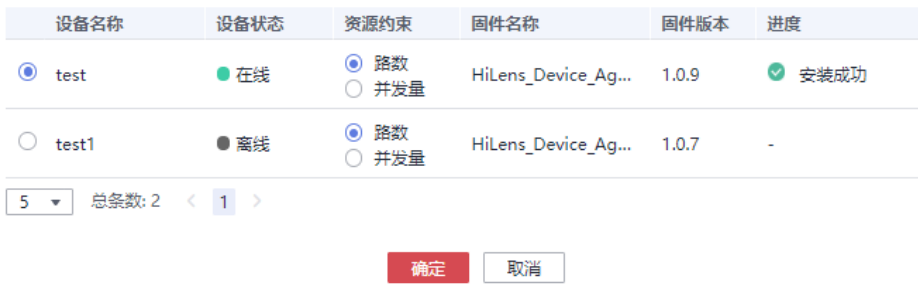

安装成功后,您可以启动技能查看技能输出数据。

**----**结束

# 步骤 10: 启动技能

- 步骤**1** 使用HDMI视频线缆连接HiLens Kit视频输出端口和显示器。
- 步骤**2** 单击左侧导航栏"设备管理>设备列表",进入"设备列表"页面。
- 步骤3 单击已注册设备的"技能管理", 查看技能状态已安装的手势识别技能状态为"停 止",单击操作列的"启动",并单击"确定",确定启动技能运行在端侧设备上。 等待一会,当状态变为"运行中",则技能成功运行在端侧设备上。 安装技能的状态说明如图**4-16**所示。

#### 图 **4-16** 查看技能状态

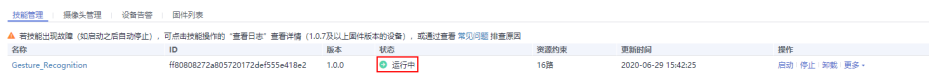

#### 表 **4-6** 安装技能状态

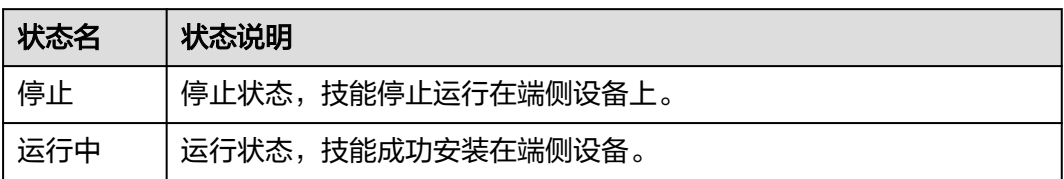

技能处于"运行中"状态时,您可以通过显示器查看技能输出的视频数据,此样例所 开发的手势识别技能可识别一般的手势,技能输出的视频中会用方框标记出手势,并 标记出手势含义。

**----**结束

# <span id="page-35-0"></span>**5** 安全帽检测技能开发(外接摄像头)

HiLens Kit自带一个摄像头,支持外接1080P及以下的IPC摄像头。

本章节以华为HiLens控制台的安全帽检测技能模板为例,介绍HiLens Kit如何外接IPC 摄像头,并使用POST输出技能的过程。

开始使用样例前,请仔细阅读<mark>准备工作</mark>罗列的要求,提前完成准备工作。具体技能开 发的步骤如下所示:

- 步骤**1**:外接**IPC**摄像头
- 步骤**2**[:新建技能](#page-37-0)
- 步骤**3**[:安装技能](#page-38-0)
- 步骤**4**[:配置摄像头](#page-38-0)
- 步骤**5**[:查看技能数据输出](#page-39-0)

# 准备工作

- 已注册华为云帐号,且在使用华为HiLens前检查帐号状态,帐号不能处于欠费或 冻结状态。
- 已购买HiLens Kit设备,并准备好网线,电脑(PC),路由器,HDMI线,显示 屏。
- 成功注册设备HiLens Kit设备至华为HiLens控制台,详情请参见注册**[HiLens Kit](https://support.huaweicloud.com/usermanual-hilens/hilens_02_0048.html)**。
- 保证本地电脑(PC)已安装Python。

# 步骤 **1**:外接 **IPC** 摄像头

使IPC摄像头、本地PC、HiLens Kit三者处于同一网段,即IPC摄像头配置的网段为 HiLens Kit讲行组网配置时所在的网段。组网配置详情请见[无线网络配置和](https://support.huaweicloud.com/usermanual-hilens/hilens_02_0079.html)[有线网络配](https://support.huaweicloud.com/usermanual-hilens/hilens_02_0080.html) [置](https://support.huaweicloud.com/usermanual-hilens/hilens_02_0080.html)。

- 步骤1 网线连接IPC摄像头和PC, PC连接无线网络。
- 步骤**2** 修改PC的IP地址,使之与IPC摄像头的IP属于同一网段。
	- 1. 打开PC的"网络和共享中心>更改适配器选项"。
	- 2. 在网络连接页面,右键单击以太网连接,选择"属性"。

3. 在属性设置窗口, 双击"Intenet 协议版本4", 选择"使用下面的IP地址", 在 右侧输入框中输入与IPC摄像头同一个网段的IP,单击"子网掩码"文本框,自动 生成子网掩码,单击"确定",完成网络属性修改。

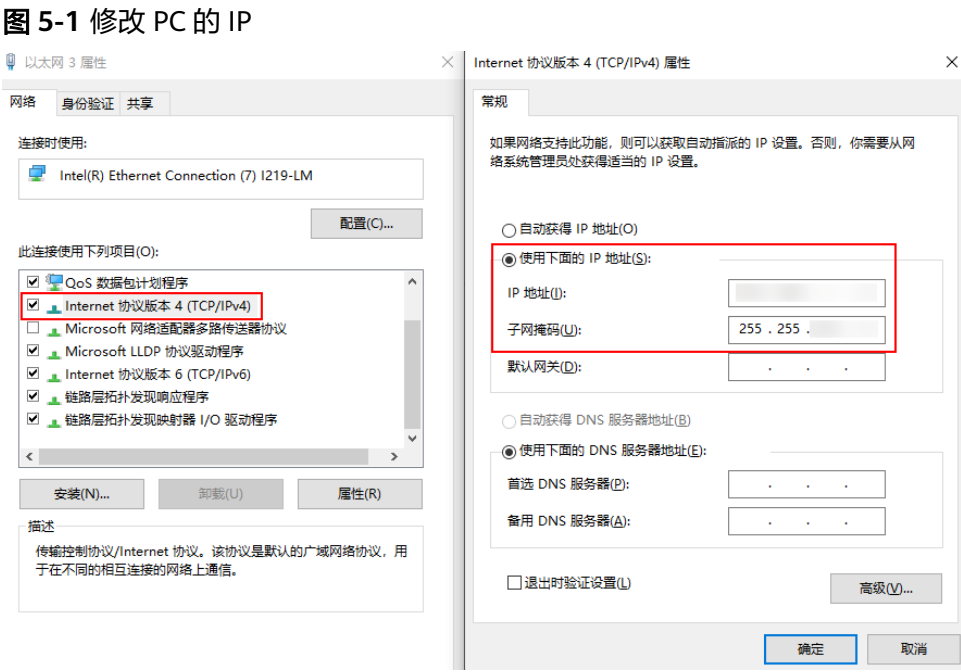

例如IPC摄像头的默认IP为"192.168.1.1",默认网关为"255.255.255.0",则与 IPC摄像头属于同一网段的IP为"192.168.1.X",其中"X"为2-255中除111之外 的整数, 那么可修改PC本地的IP为"192.168.1.55"。

步骤**3** 打开cmd运行窗口,输入命令**ipconfig**,查看PC连接的无线网络配置中的"IPv4地 址"、"子网掩码"、"默认网关",其中"IPv4地址"即为PC所连接的路由器网 段。

图 **5-2** 路由器网段

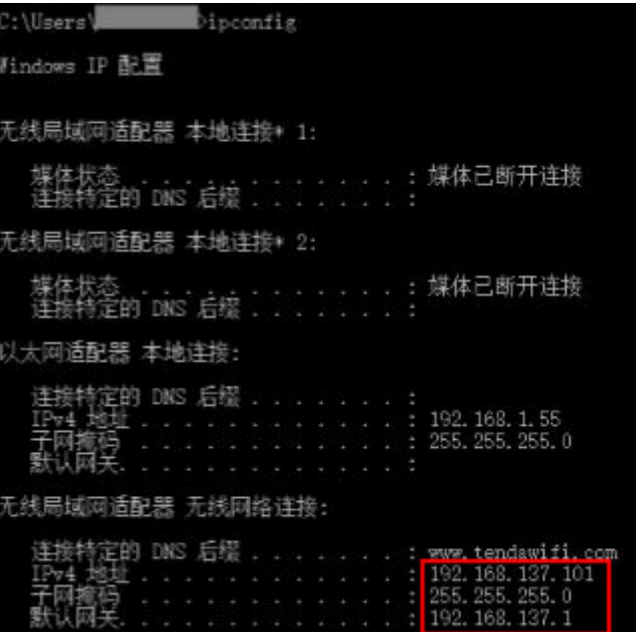

<span id="page-37-0"></span>步骤**4** 打开浏览器,输入IPC摄像头的IP地址,将IPC摄像头IP地址更改成跟路由器同网段。

例如IPC摄像头的IP地址为"192.168.1.1", 上一步所查询的PC连接的无线网络"IPv4 地址"为"192.168.137.101"。浏览器输入"192.168.1.1",在"基本设置"中修改 IPC摄像头的IP地址为"192.168.137.7",使之与PC连接的无线网络为同一网段 "192.168.137.X"。

图 **5-3** 修改 IPC 摄像头 IP

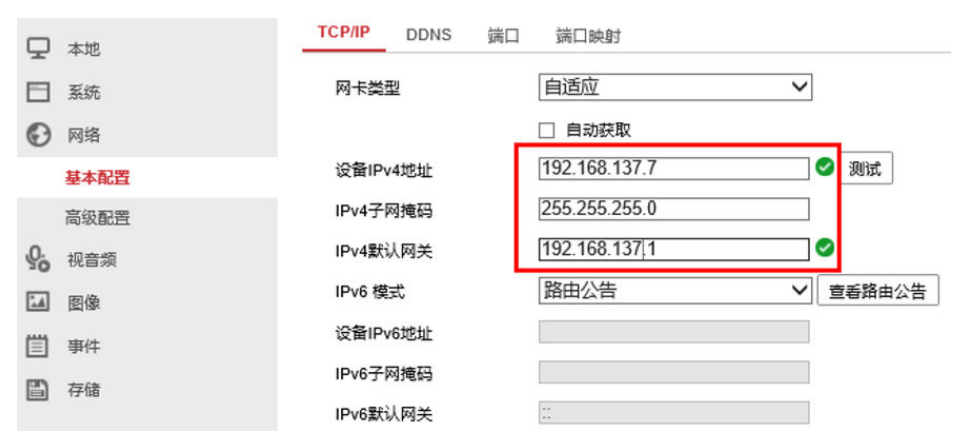

步骤**5** 断开在步骤**[1](#page-35-0)**连接IPC摄像头和PC的网线,通过网线连接IPC摄像头与路由器,通过网线 连接HiLens Kit和PC, 如<mark>图5-4</mark>所示。

图 **5-4** 外接 IPC 摄像头

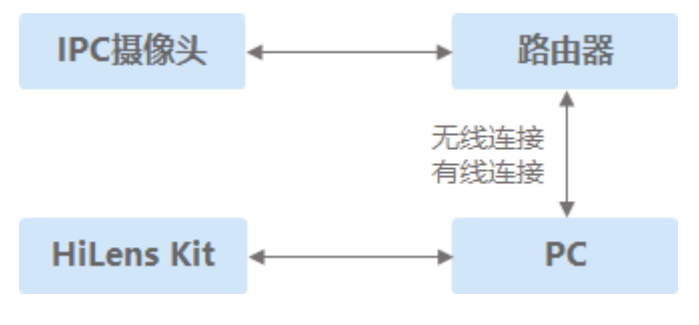

**----**结束

- 步骤 **2**:新建技能
	- 步骤**1** 登录华为HiLens基础版控制台,在左侧导航栏中选择"技能开发>技能管理",进入技 能列表。
	- 步骤**2** 在"技能管理"页面,单击右上角"新建技能",进入"创建技能"页面。
	- 步骤**3** 在"创建技能"页面,在"技能模板"中单击"选择已有模板",弹出"选择技能模 板"对话框。
	- **步骤4** 在弹出的对话框中,选择"安全帽检测模板",然后单击"确定"。

此时,页面自动跳转至"创建技能"页面的"技能内容"编辑区域,您选择的模板的 默认配置将自动加载,您可以在创建技能页面右侧查看到相关信息。

步骤**5** 参考[技能信息填](https://support.huaweicloud.com/usermanual-hilens/hilens_02_0022.html#section3)写"技能名称"、"技能版本"、"应用场景"等信息。

<span id="page-38-0"></span>步骤**6** 确认信息无误后,单击"确定"完成技能创建。

**----**结束

#### 步骤 **3**:安装技能

- 步骤1 登录华为HiLens管理控制台,单击左侧导航栏"技能开发>技能管理",进入"技能管 理"页面。
- 步骤**2** 选择[新建技能中](#page-37-0)新建的技能,单击右侧操作列"安装"。
- 步骤3 在弹出的安装对话框中,勾选需要安装的设备,单击"安装"。 当进度栏显示安装成功,表示技能成功安装至HiLens Kit。

**----**结束

#### 步骤 **4**:配置摄像头

- 步骤**1** 单击左侧导航栏"设备管理>设备列表"",选择前面步骤中安装技能的设备卡片。 进入"设备详情"页面。
- 步骤**2** 在设备详情页面,单击"摄像头管理"。 切换至"摄像头管理"页签。
- **步骤3** 单击"添加摄像头",按<mark>表5-1</mark>填写外接IPC摄像头的信息。

表 **5-1** 摄像头配置

| 参数    | 参数说明                                                              |
|-------|-------------------------------------------------------------------|
| 摄像头名称 | 摄像头的名称,用于标识区分。用户自定义。                                              |
| 用户名   | 登录IPC摄像头时的用户名。从摄像头说明书中获取。                                         |
| 密码    | 登录IPC摄像头的密码。                                                      |
| 协议    | 摄像头传输视频的协议。默认为"rtsp",且不可修改。                                       |
| 请求路径  | 访问摄像头视频的URL。例如"192.168.0.1/root"。从摄像头说<br>明书中获取,按照IPC摄像头厂商给的路径填写。 |

- 步骤**4** 确认信息填写完成后,单击"确定"完成摄像头添加,并将配置下发到端侧设备生 效。此时摄像头管理页面增加了一行摄像头信息。
- 步骤5 在设备详情页面,单击"技能管理",切换至技能管理页签。
- **步骤6** 选择<mark>新建技能</mark>中新建的技能,单击操作列的"运行时配置"。
- 步骤**7** 按表**[5-2](#page-39-0)**填写运行时配置参数,填完单击"执行配置"。

#### <span id="page-39-0"></span>表 **5-2** 运行时配置参数说明

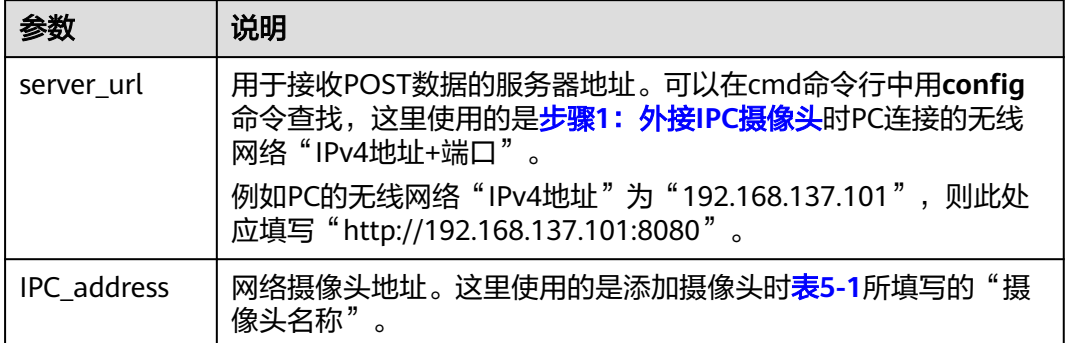

# **----**结束

# 步骤 **5**:查看技能数据输出

如果本地PC没有Python,请先在本地PC安装Python。

1. 输入**cmd**打开命令行,输入**pip install flask**,在本地PC中安装Python的flask 库。

图 **5-5** 安装 flask

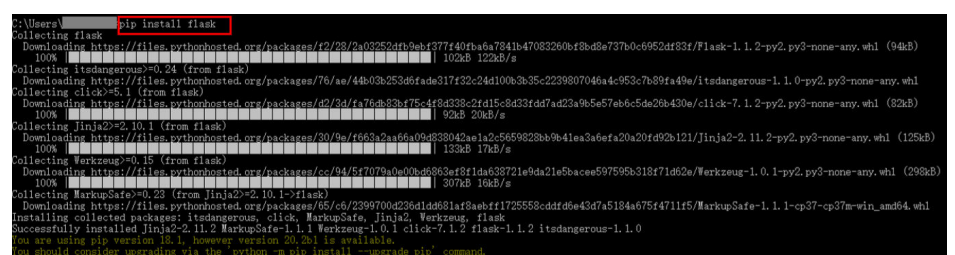

- 2. 登录华为HiLens控制台,在左侧菜单栏选择"技能开发>技能模板"。
- 3. 在"技能模板>全部模板"页面的搜索框中搜索"安全帽检测",单击"安全帽检 测模板"卡片。
- 4. 在"安全帽检测模板"详情页面,单击"下载模板",保存技能至本地并解压。
- 5. 打开cmd命令行,进入技能模板中"server.py"文件的路径"../安全帽检测模板/ 安全帽检测模板/server.py",运行"python server.py"。
- 6. 在设备详情页的"技能管理"页签下,选择<mark>新建技能</mark>中新建的技能,单击操作列 的"启动"。

启动技能后,技能的状态会变成"运行中"。

7. 查看POST技能输出结果。

方式一: 在步骤4运行"python server.py"的命令窗口中,可以看到POST输出的 框的信息。

方式二: 下载至本地的安全帽检测模板中, 在"server.py"所在的文件夹, 即"../ 安全帽检测模板/安全帽检测模板"文件夹中可以看到检测到的不带安全帽的人脸 图片。

# 图 **5-6** 技能效果

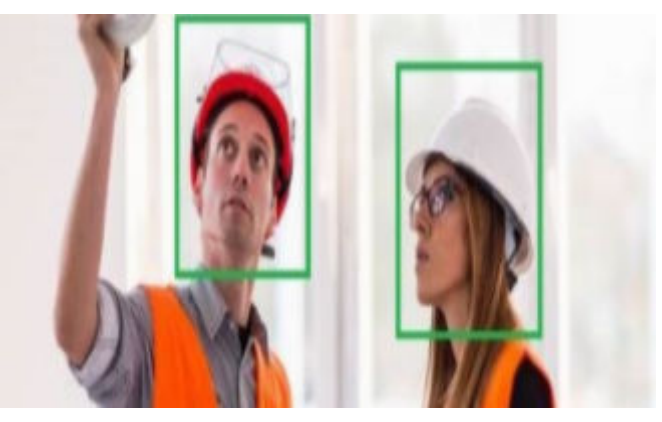

**6** 厂商分发技能至产品

<span id="page-41-0"></span>本文针对生产海思35xx系列芯片的摄像头的设备商,介绍如何通过华为HiLens管理控 制台管理设备产品、订购技能,然后将设备License绑定至产品设备技能上,使得厂商 使用的芯片设备具备AI能力。

本文以购买适用于海思35xx系列芯片的技能为例,介绍从新建产品到技能使用的全流 程。技能市场中也有存在着免费测试技能可供试用,但不保证商用精度。

开始使用样例前,请根据<mark>准备工作</mark>罗列的要求,提前完成准备工作。

- 步骤**1**:新建产品
- 步骤**2**[:订购技能](#page-42-0)
- 步骤**3**[:使用技能](#page-44-0)

# 准备工作

已<mark>注册</mark>华为账号开通华为云,并完成实名认证。在使用华为HiLens前检查账号状态, 账号不能处于欠费或冻结状态。

# 步骤 **1**:新建产品

- 步骤1 登录华为HiLens[管理控制台](https://console.huaweicloud.com/hilens),单击左侧导航栏"设备管理>产品管理",进入"产品 管理"页面。
- 步骤**2** 单击右上角"新建产品",输入产品参数信息,如表**[6-1](#page-42-0)**所示。

#### <span id="page-42-0"></span>图 **6-1** 新建产品

产品名称

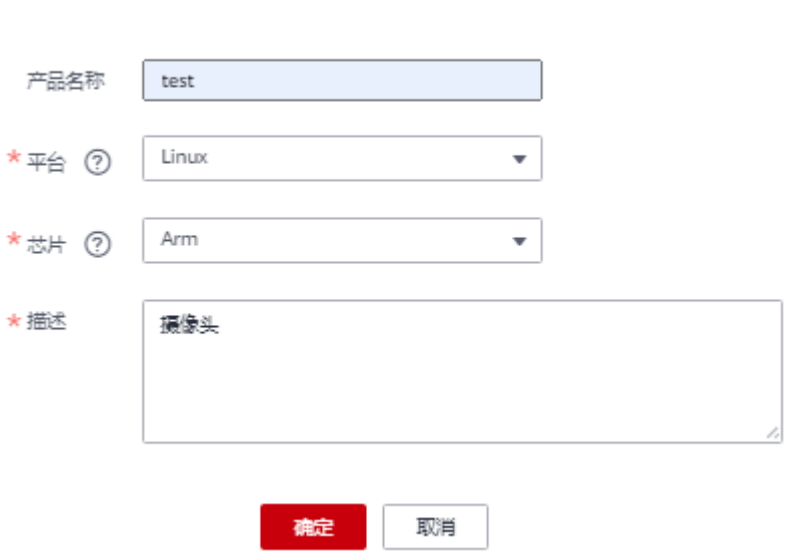

#### 表 **6-1** 设备产品参数

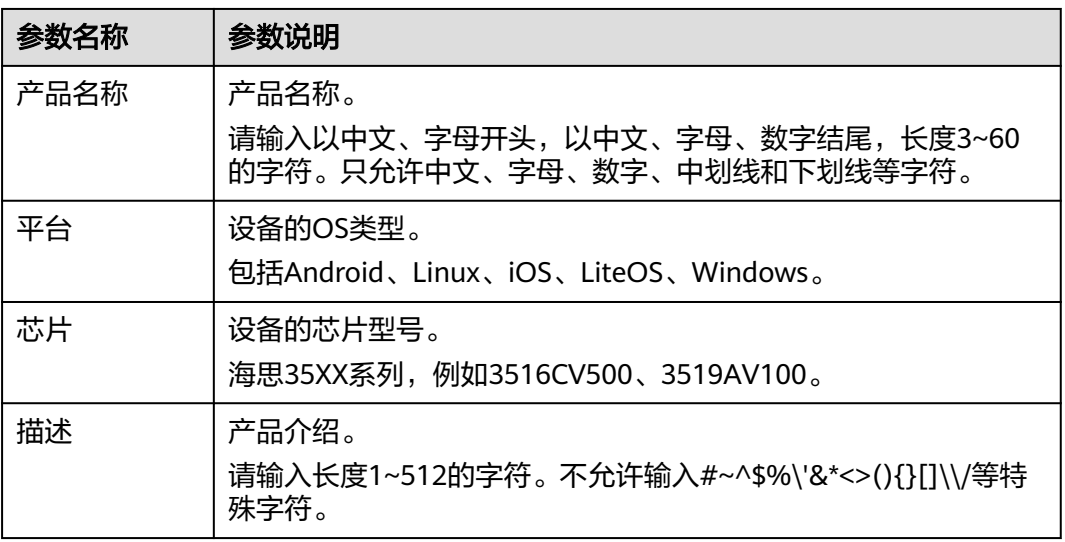

- 步骤3 产品信息确认无误后,单击"确定"。新建成功后,系统将自动跳转至"产品管理" 页面。
- 步骤**4** 选择新建的产品,单击"操作"列的"下载License",下载License文件。

此license信息包含该用户下此产品的身份信息,用于后续配合技能SDK做注册验证使 用。

#### **----**结束

# 步骤 **2**:订购技能

您可在华为HiLens平台的技能市场根据自身业务需求购买所需要的技能,用于开发海 思35XX系列的设备。技能适用的芯片包括:3516EV200,3516CV500,3519AV100、 3519V101、3516DV300,ARM等,购买技能的详细操作请参见<mark>购买技能</mark>。当技能市 场没有您需要的技能,可以向华为HiLens提出[定制](https://support.huaweicloud.com/usermanual-hilens/hilens_02_0039.html)技能的需求,详细操作请参见<mark>定制</mark> [技能。](https://support.huaweicloud.com/usermanual-hilens/hilens_02_0039.html)

本样例以购买免费技能"人形车辆检测"为例,获取技能用于开发海思35XX系列的设 备。

- 步骤1 登录华为HiLens管理控制台,单击左侧导航栏"产品订购>技能市场",进入"技能市 场"页面。
- 步骤2 在搜索框搜索"人形车辆检测"技能,单击技能卡片进入技能详情页面。

图 **6-2** 技能详情

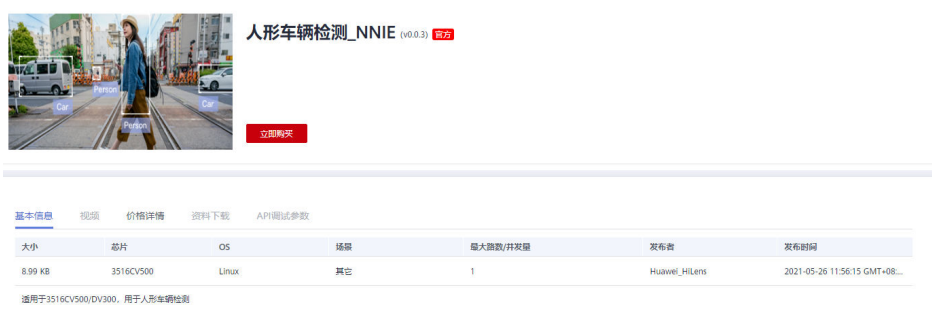

- 步骤**3** 单击"立即购买",进入"购买技能"页面。
- 步骤4 输入购买参数"份数",可直接使用默认值。"规格"默认为"路",即一份License 可以在一台设备上使用一路视频。

#### 图 **6-3** 购买技能

购买技能

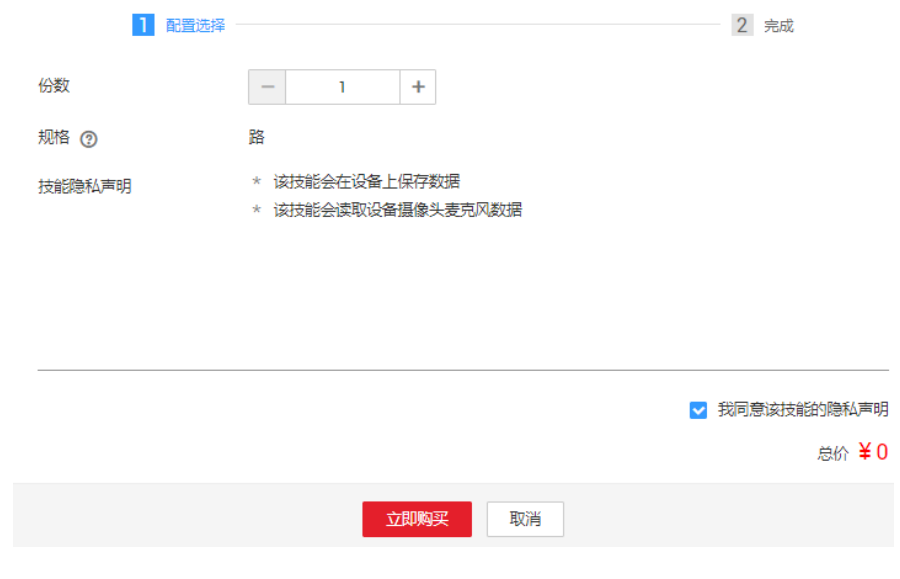

步骤**5** 确认费用后,单击"立即购买"。

购买成功后,弹出购买技能对话框,您可以单击"订单",进入到"产品订购>订单管 理"页面分发技能。

<span id="page-44-0"></span>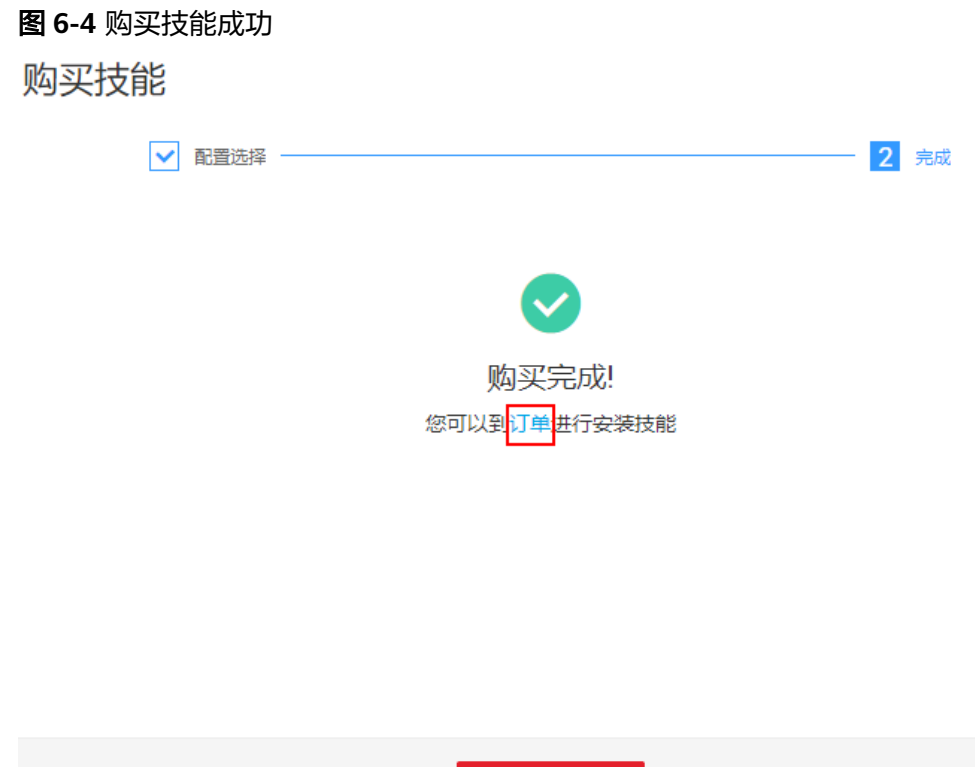

步骤**6** 购买成功后,技能将存储至"产品订购>订单管理"页面中。

**----**结束

# 步骤 **3**:使用技能

"适用于海思35XX系列芯片"的技能需要分发至设备分组上才能使用。针对使用海思 35xx系列芯片的设备,由于性能限制,每个设备分组最多只能分发5个技能。

返回技能市场

- 步骤1 登录华为HiLens管理控制台。单击左侧导航栏"产品订购>订单管理", 默认讲入"技 能订单"页签。
- 步骤**2** 在"技能订单"页签,选择适用于海思35XX系列芯片的对应技能,将技能的License分 发至产品分组上。
	- 1. 选择需要分发的技能,单击"操作"列的"分发"。
	- 2. 在弹出的"分发到产品"的对话框中,选择需要分发的产品分组,然后单击"分 发到产品"。 勾选"自动升级"中的"是"表示如果分发的技能有新的版本,产品中的该技能 会自动升级到最新版本。但此功能暂未开放,敬请期待。

图 **6-5** 分发技能

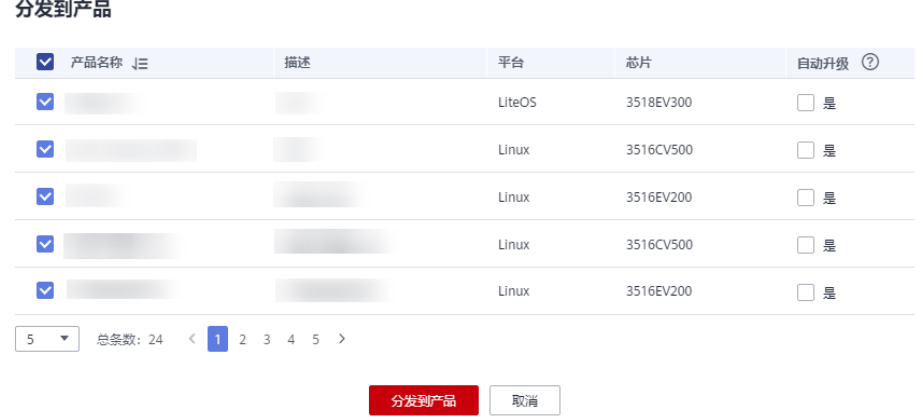

- 3. 对话框内容显示技能分发情况,确认"安装状态"栏为"成功",单击"确定" 完成技能分发操作。
- 步骤**3** 在"技能订单"页签,选择需要使用的技能,单击操作列的"下载"。浏览器自动下 载技能的SDK包。

图 **6-6** 下载 SDK

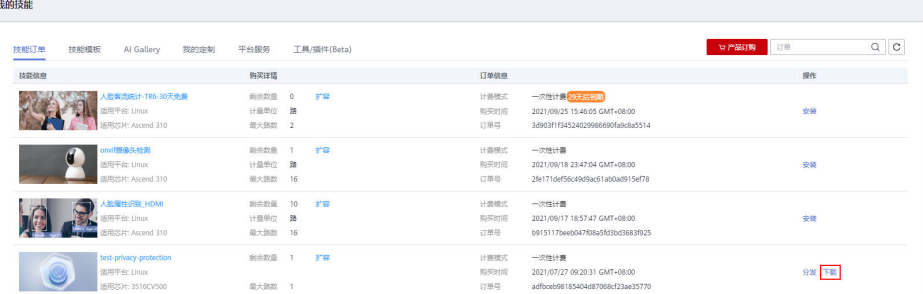

步骤**4** 安装技能。将下载的SDK包集成到设备中。

集成到设备的具体位置根据不同的芯片和技能有所差异,请参考SDK包里的说明文档 或<mark>提交工单</mark>。

**----**结束